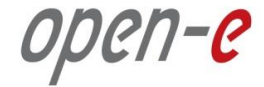

# Step-by-Step Guide

#### To

# Open-E DSS V7 Active-Active NAS (NFS) Failover

Software Version: DSS ver. 7.00 up50

Presentation updated: August 2015

#### To set up Active-Active NFS Failover, perform the following steps:

- 1. Hardware configuration
- 2. Network Configuration:
	- Set server hostnames and ethernet ports on both nodes (node-a, node-b)
- 3. Configure the node-b:
	- Create a Volume Group, NAS Volumes, Set NFS on, Create Shares
	- Configure Volume Replication mode (destination and source mode), Hosts binding, create Volume Replication task and start the replication task
- 4. Configure the node-a:
	- Create a Volume Group, NAS Volumes, Set NFS on, Create Shares
	- Configure Volume Replication mode (source and destination mode), create Volume Replication task and start the replication task.
- 5. Configure Failover (node-a and node-b)
- 6. Start Failover Service
- 7. Test Failover Function

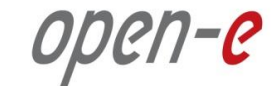

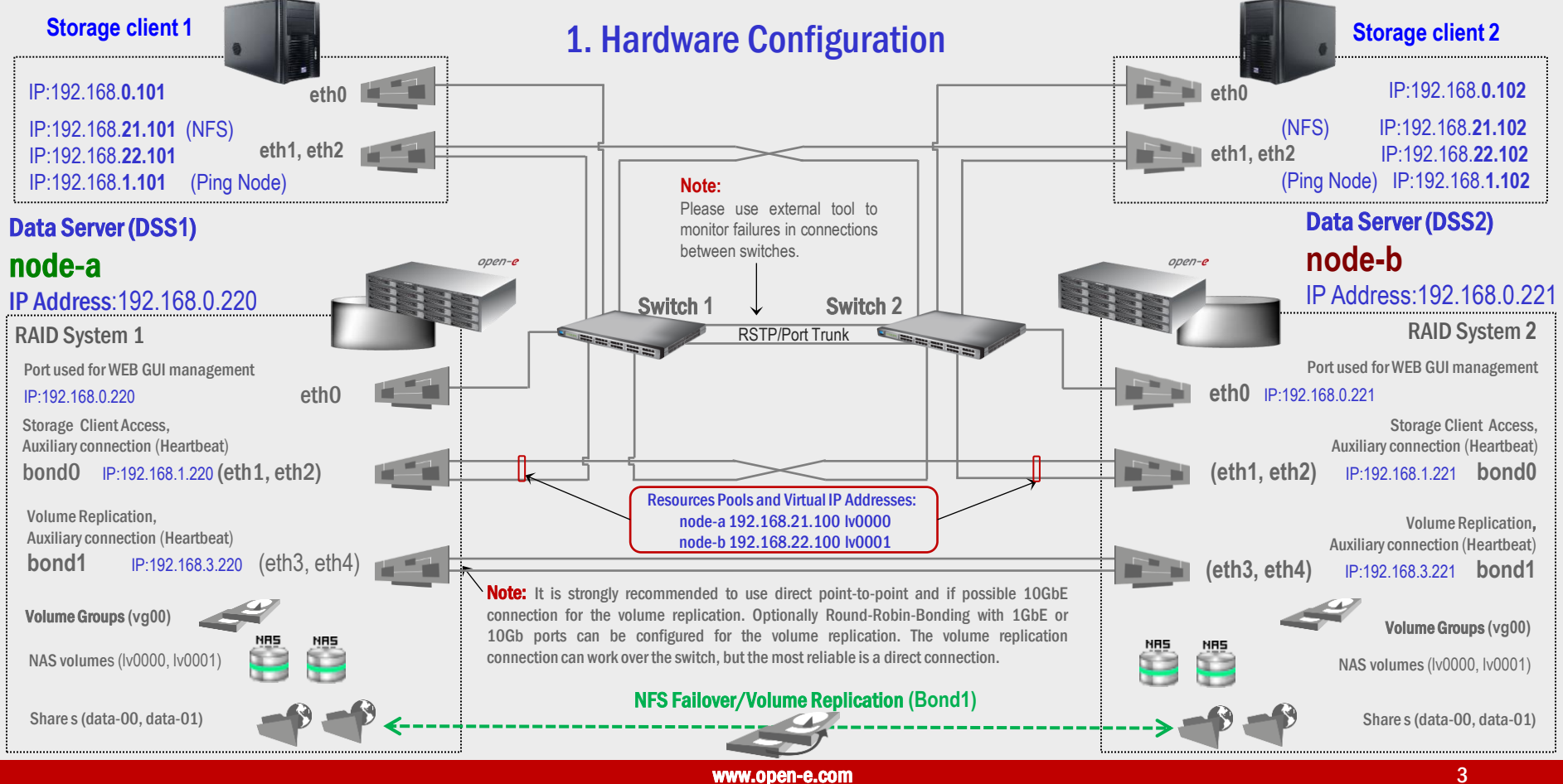

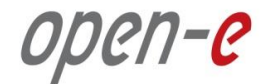

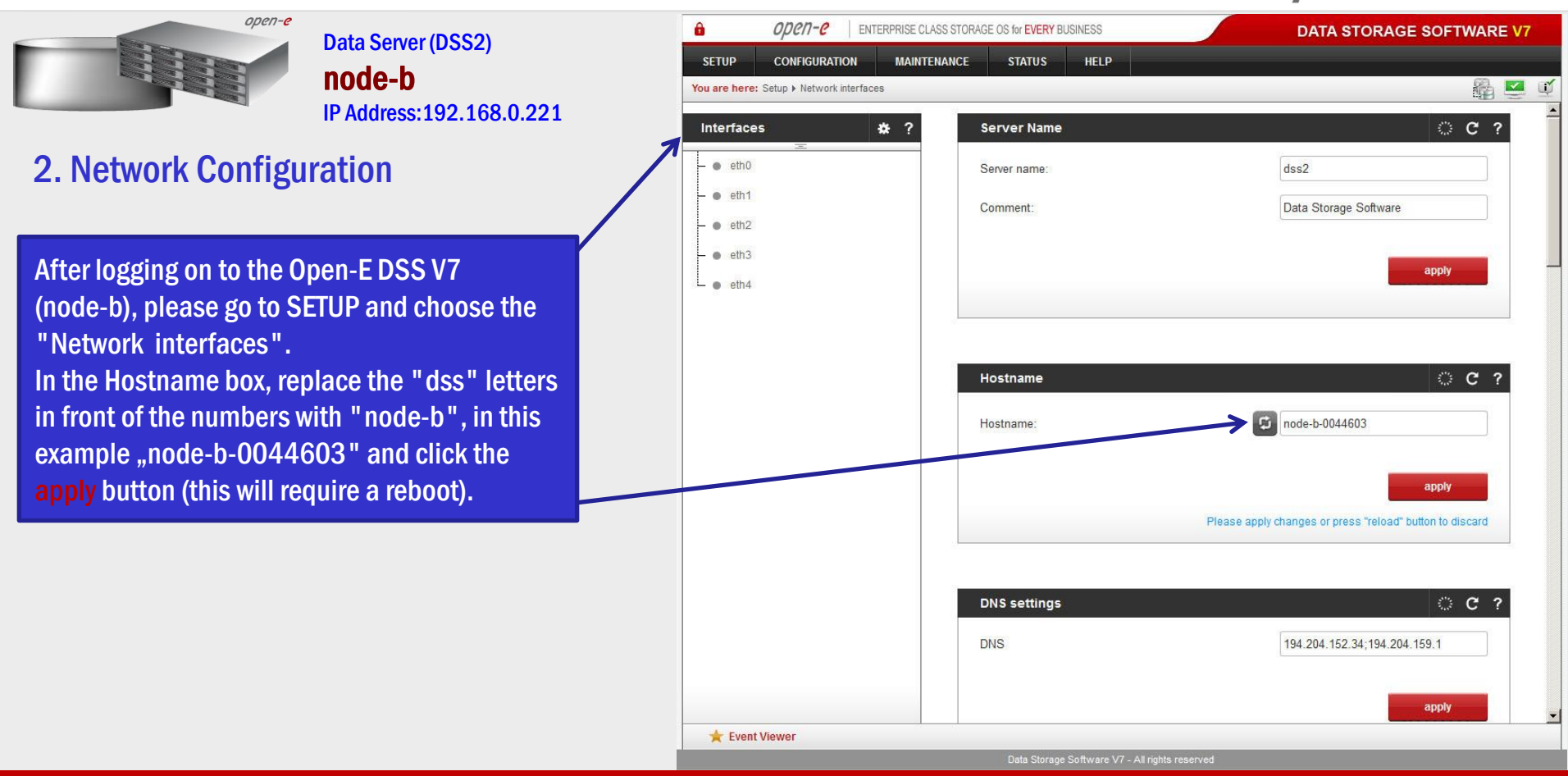

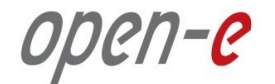

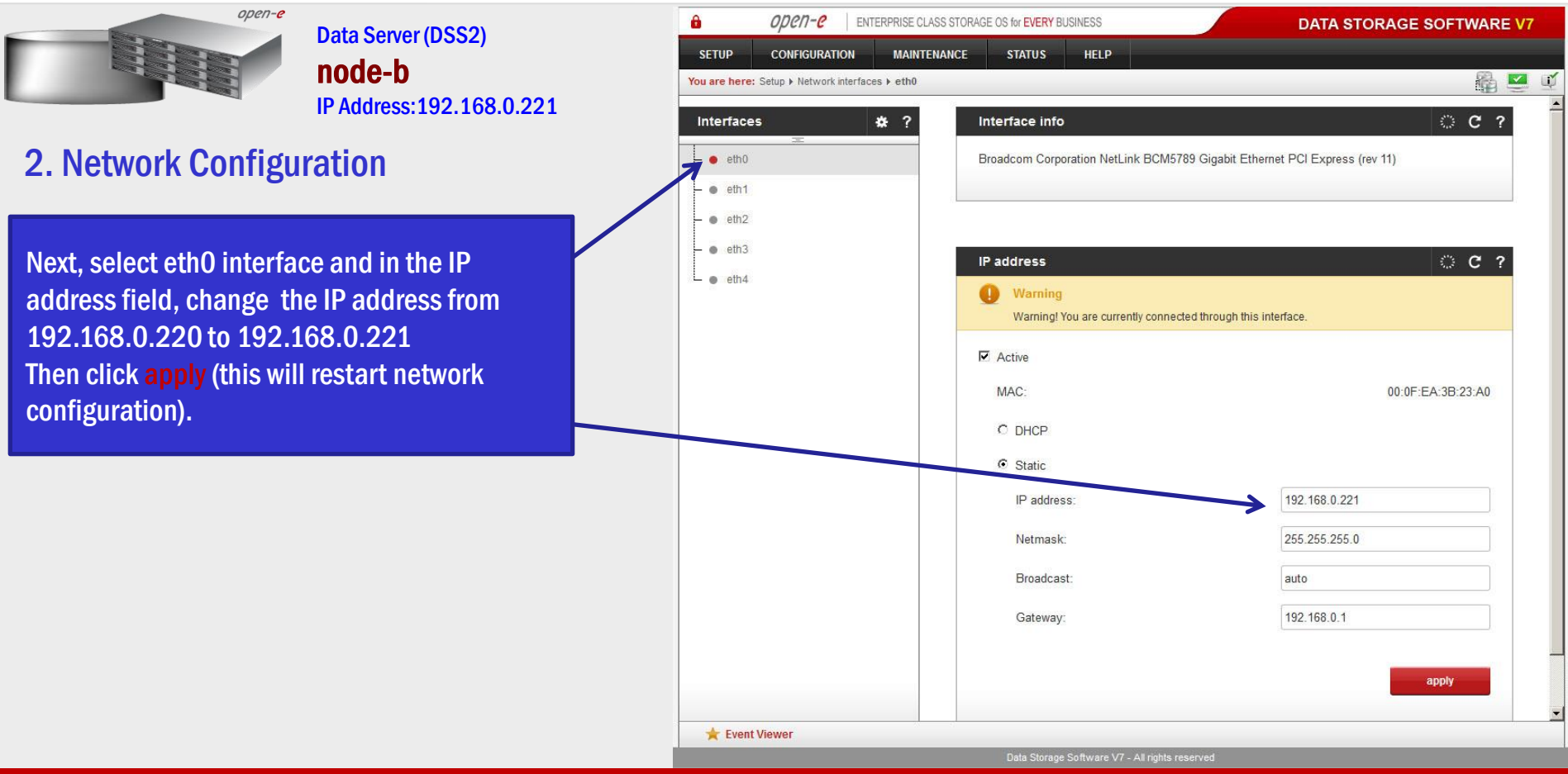

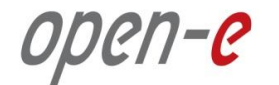

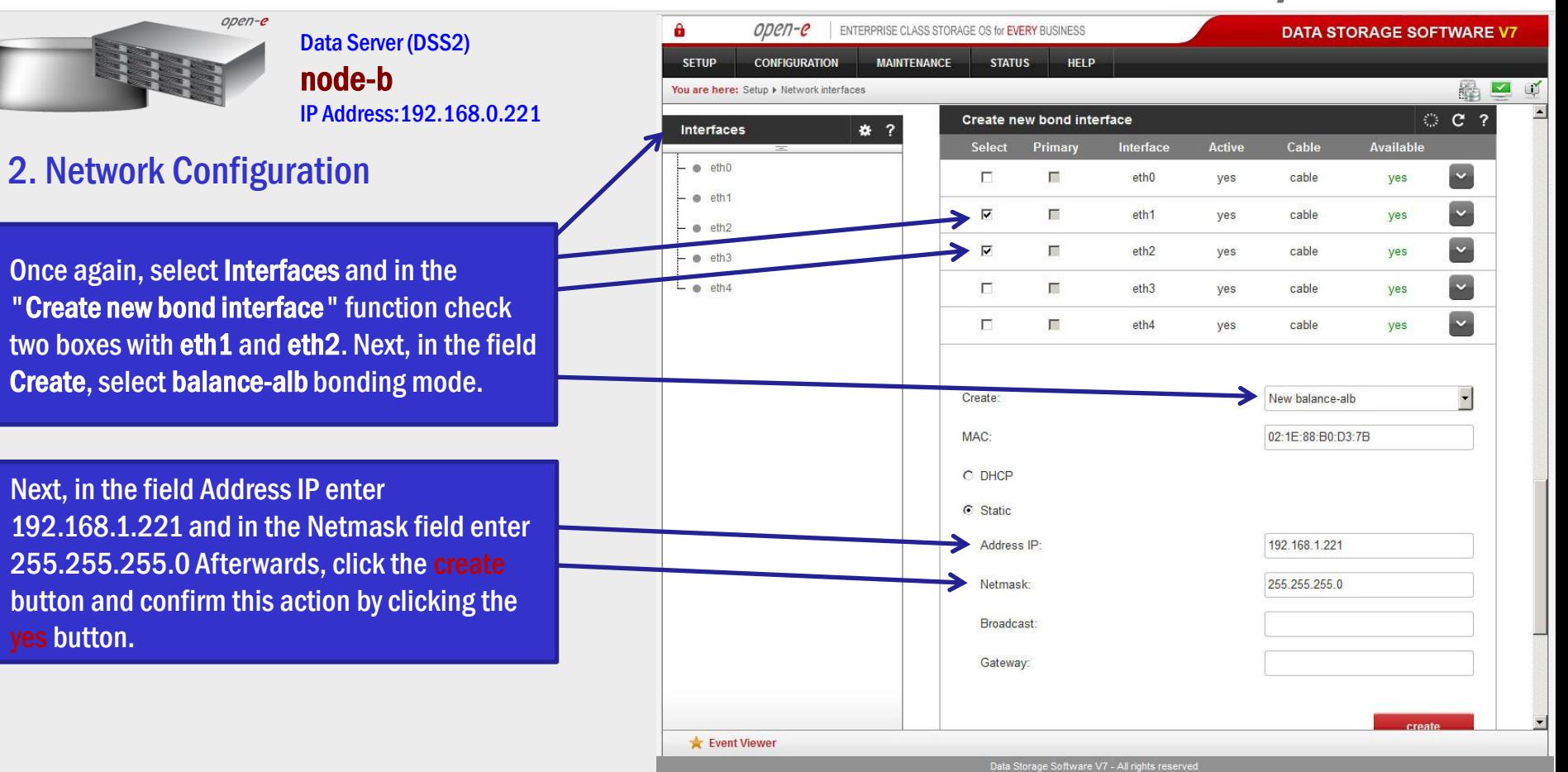

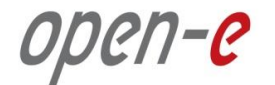

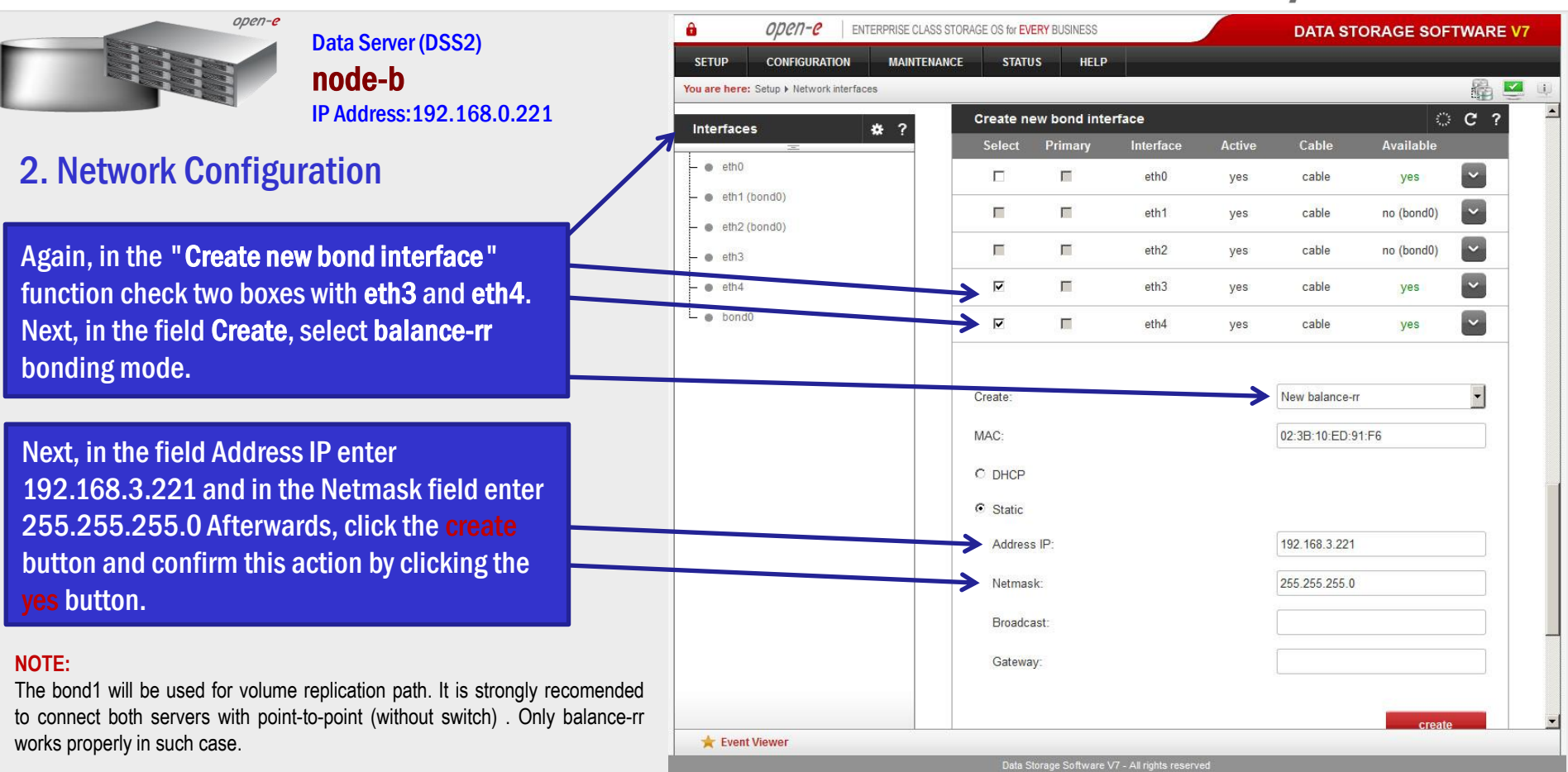

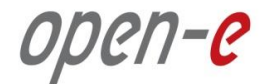

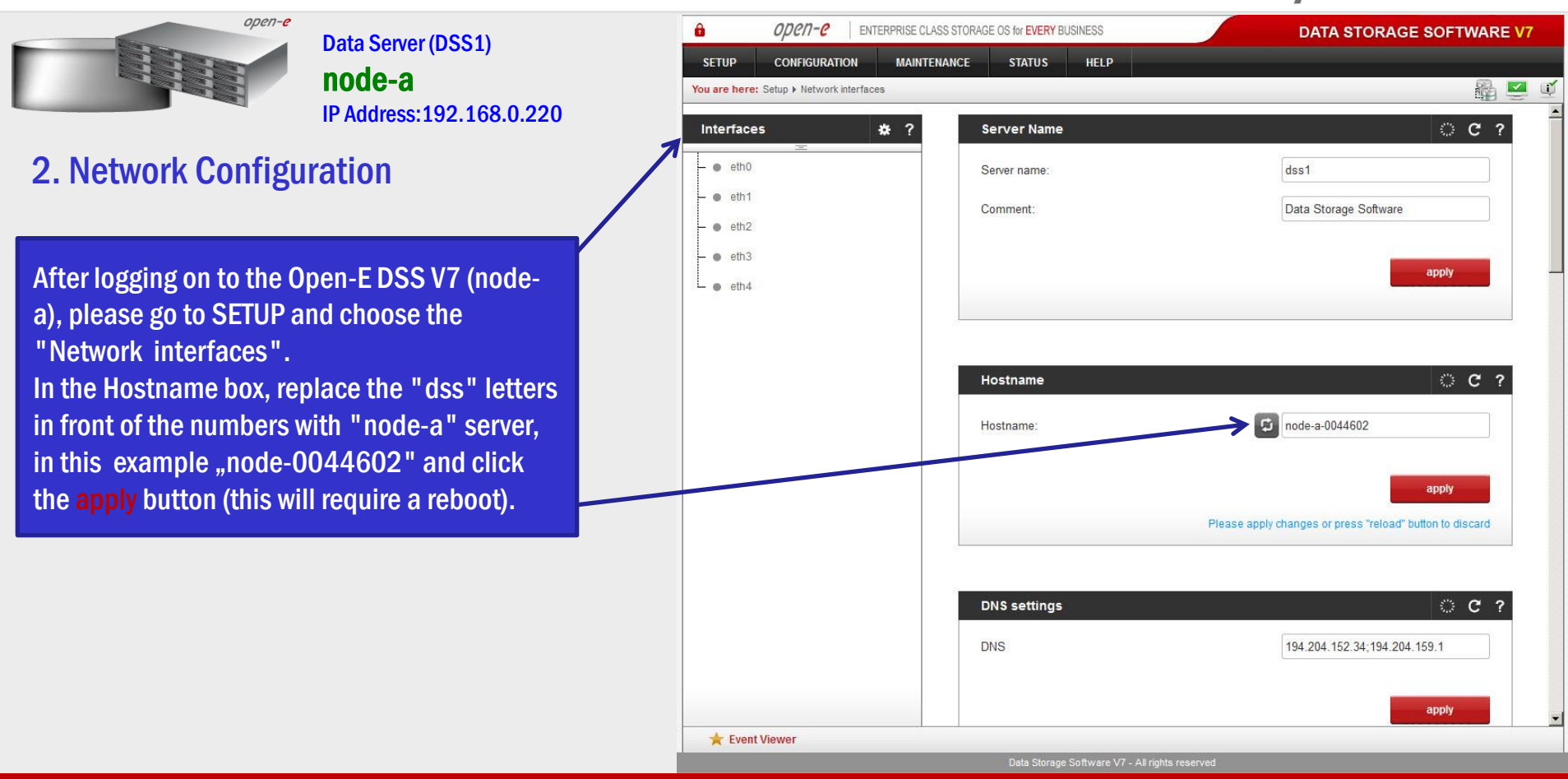

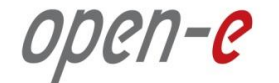

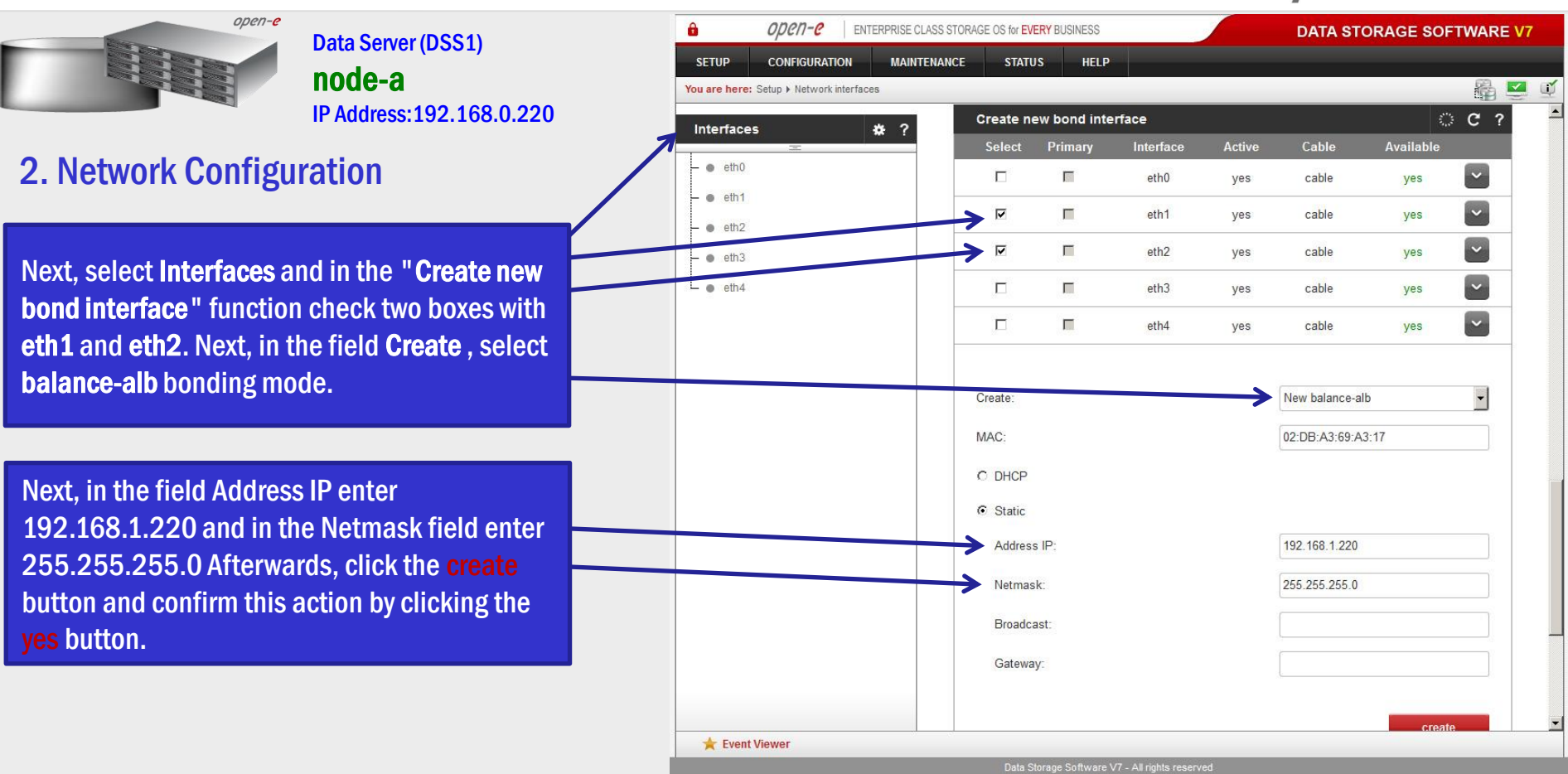

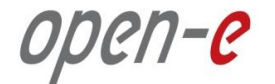

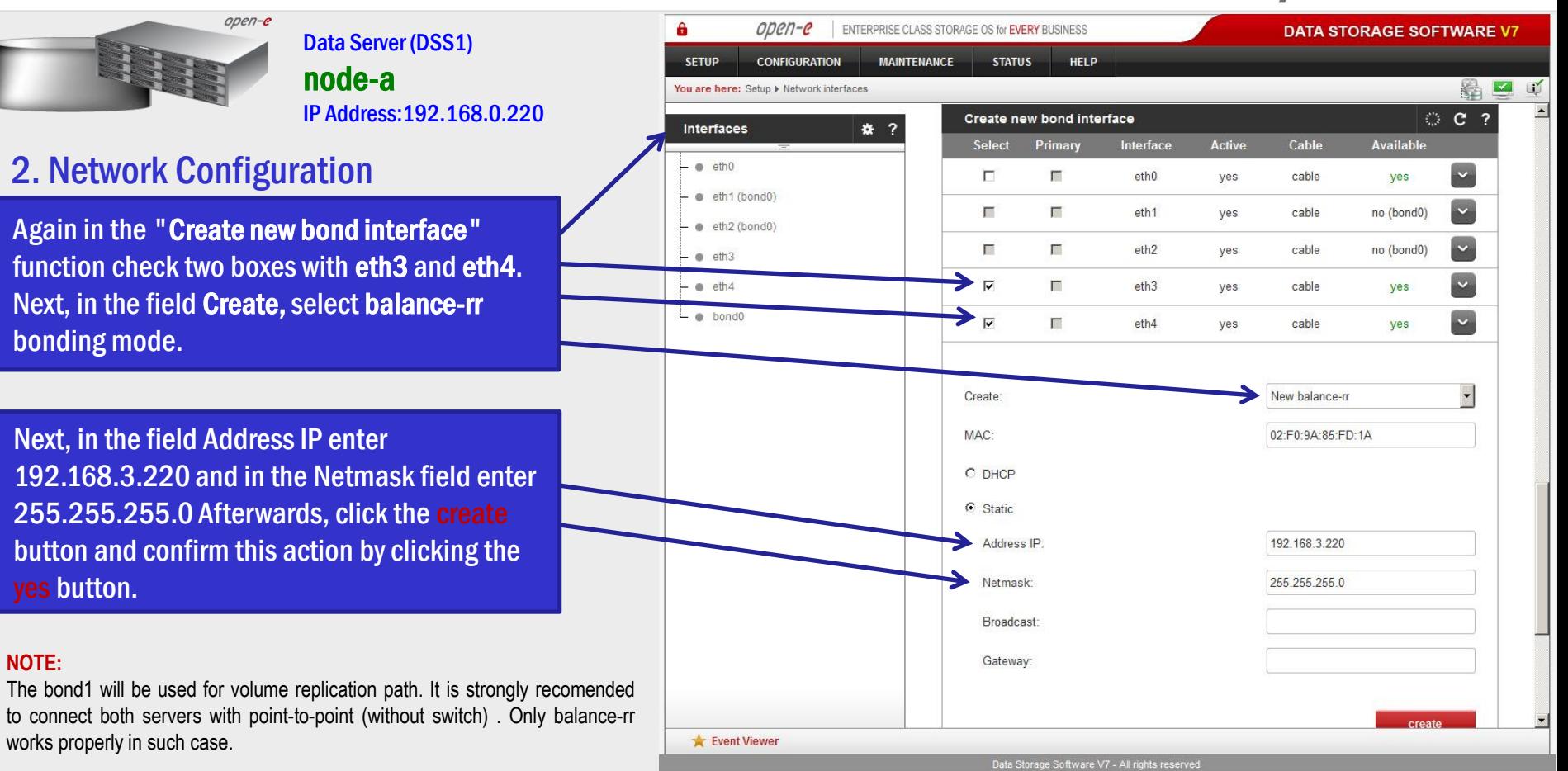

#### www.open-e.com and the community of the community of the community of the community of the community of the community of the community of the community of the community of the community of the community of the community of

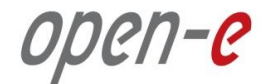

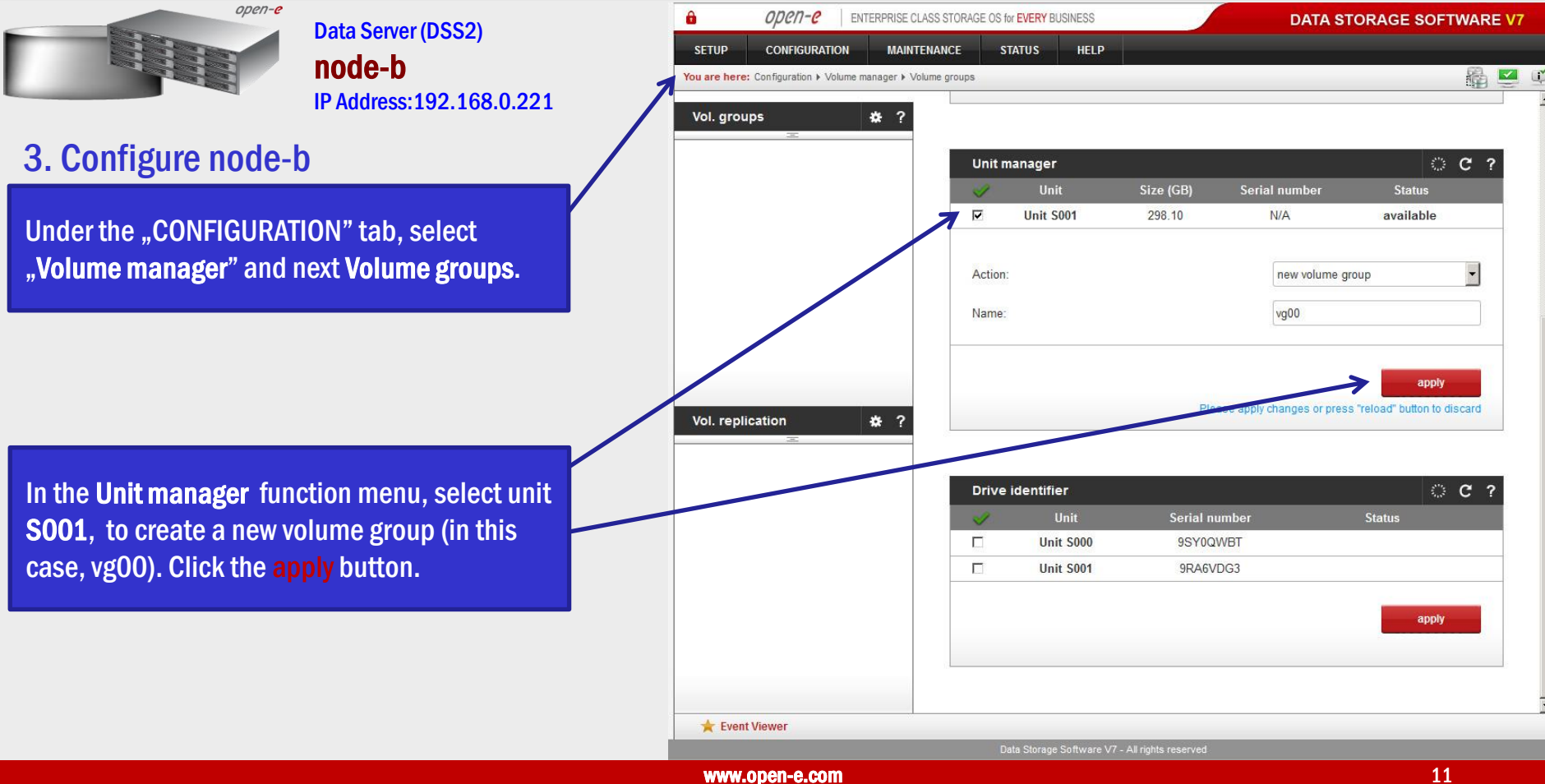

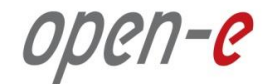

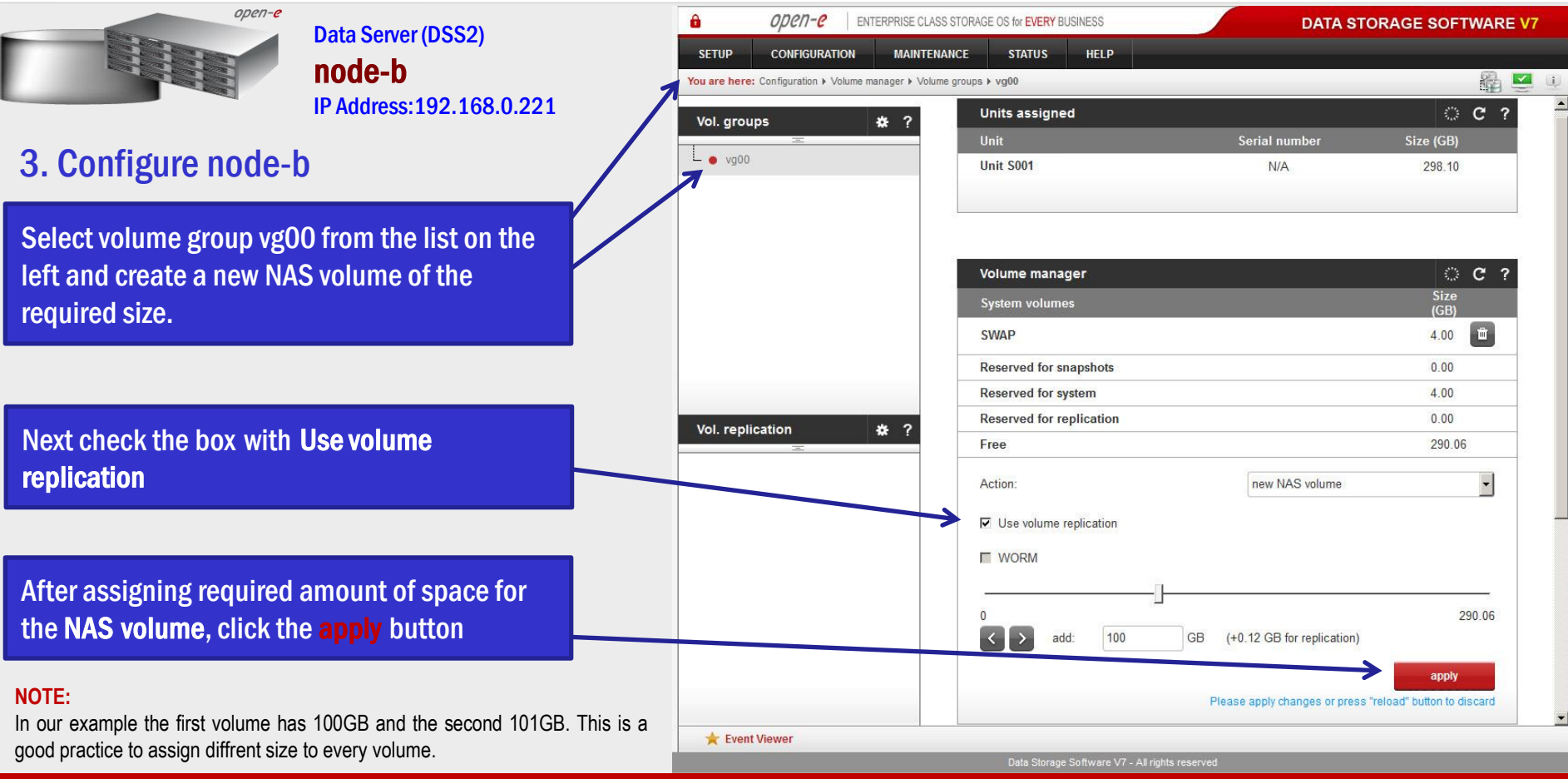

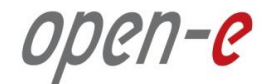

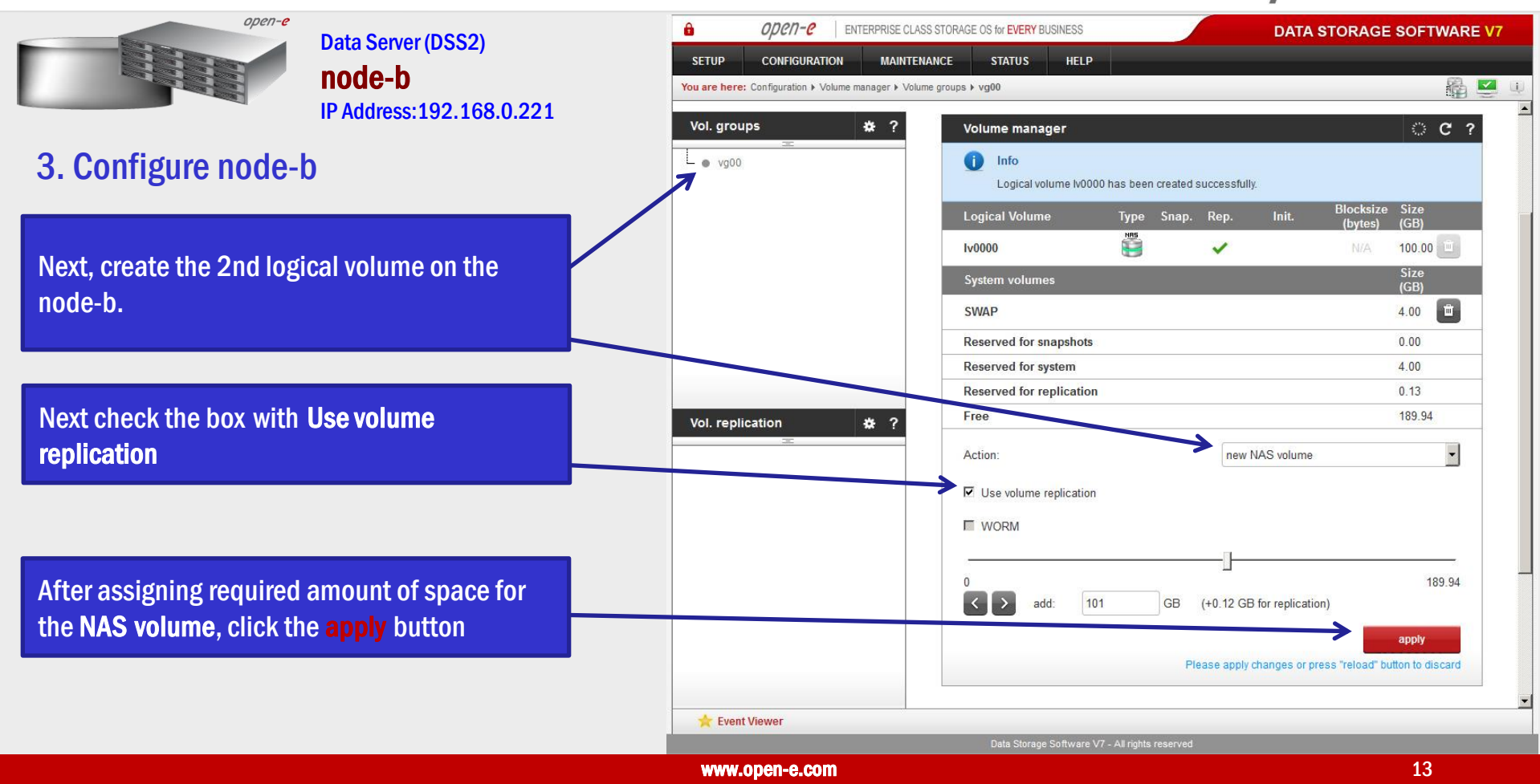

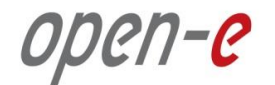

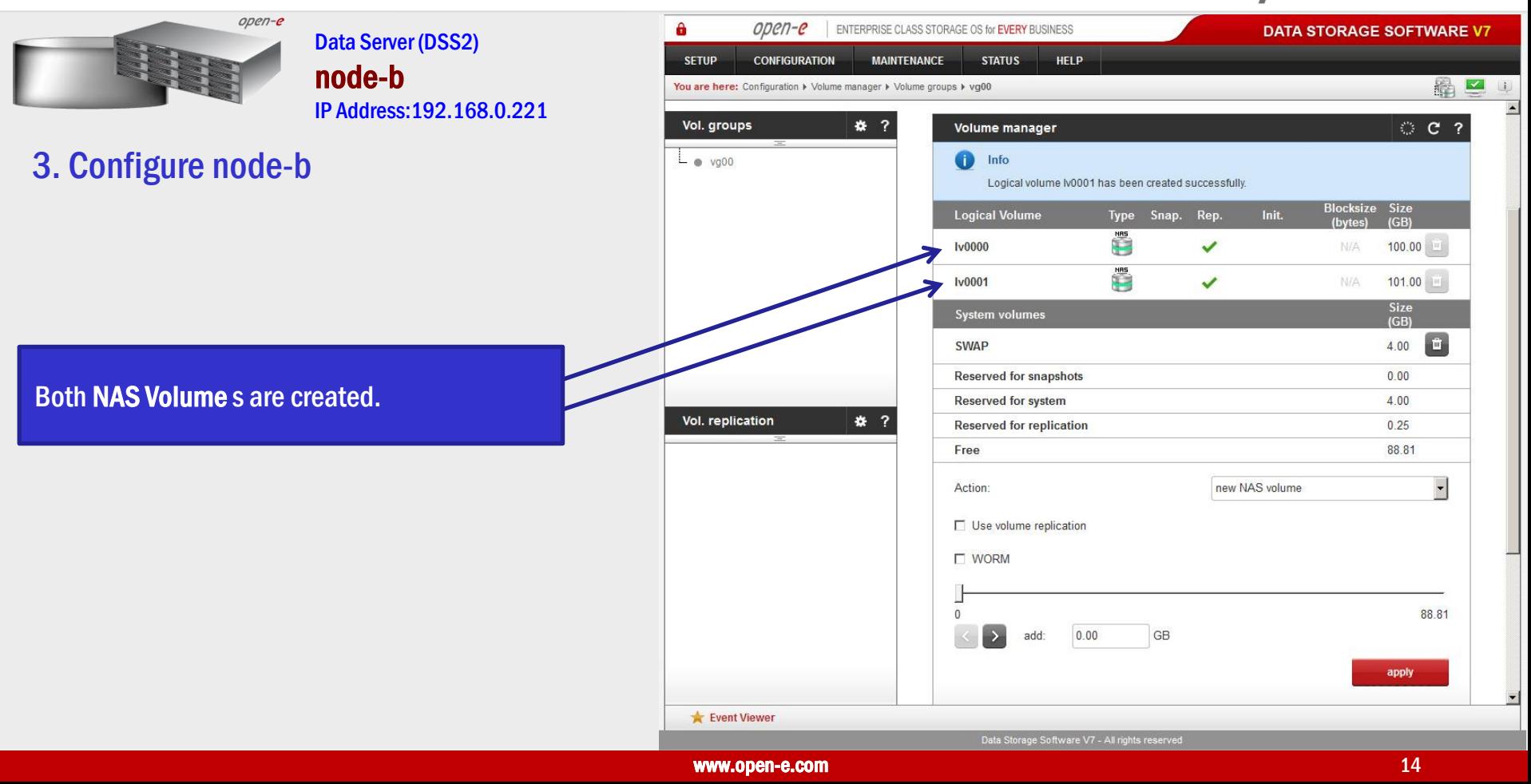

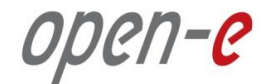

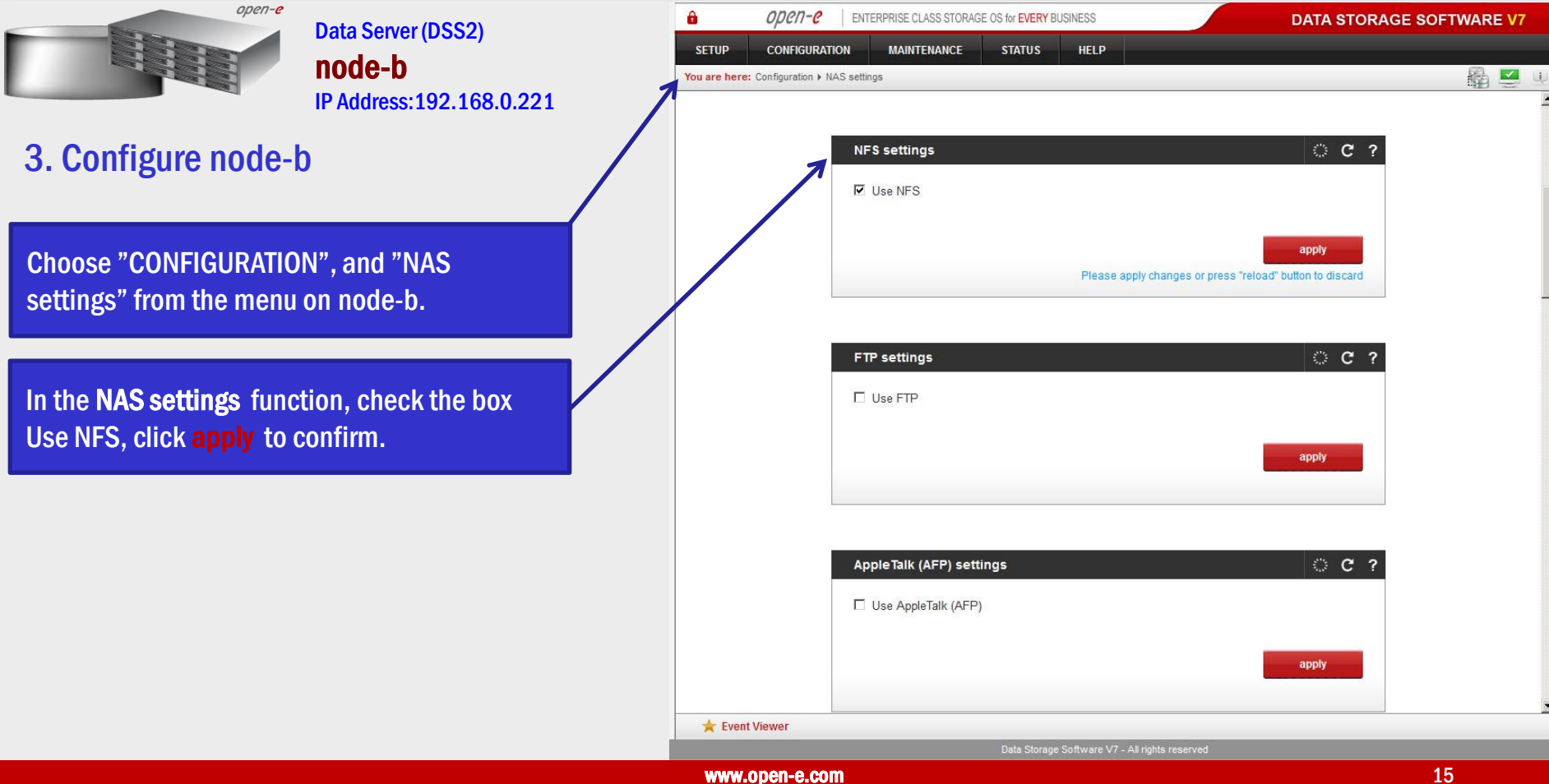

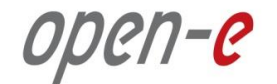

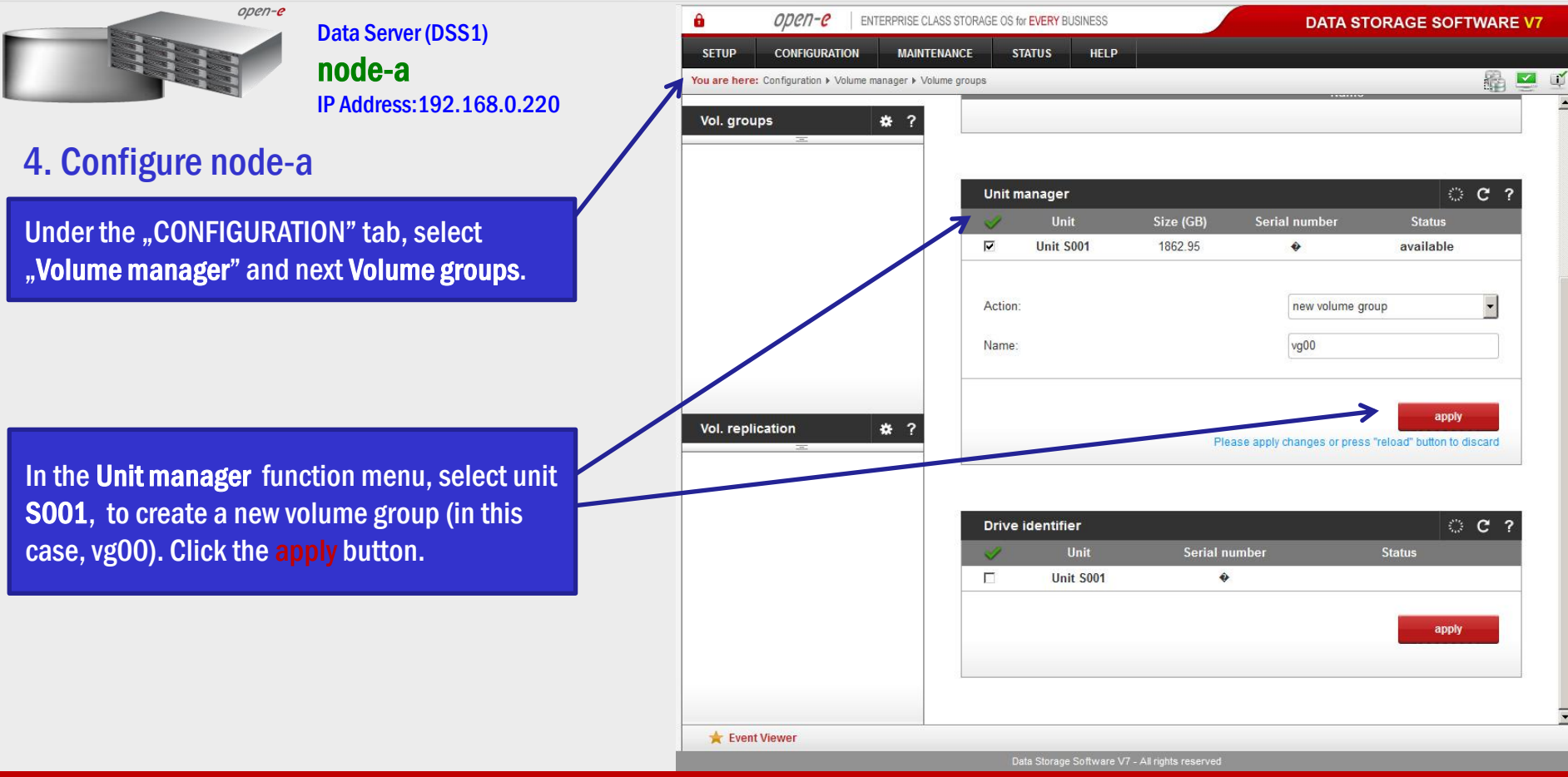

www.open-e.com and the community of the community of the community of the community of the community of the community of the community of the community of the community of the community of the community of the community of

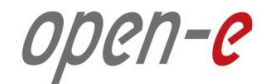

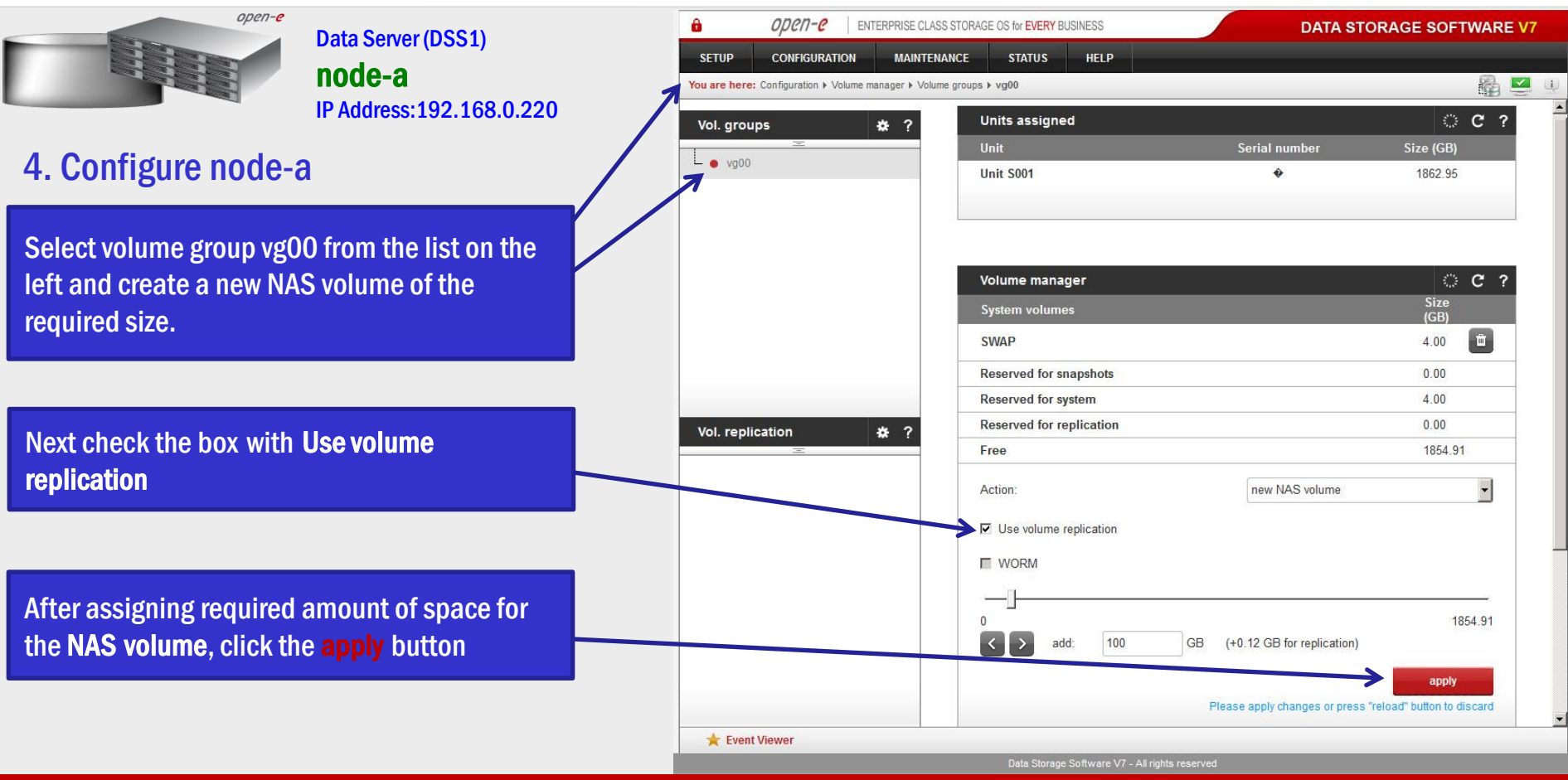

www.open-e.com **17** and 17 and 17 and 17 and 17 and 17 and 17 and 17 and 17 and 17 and 17 and 17 and 17 and 17 and 17 and 17 and 17 and 17 and 17 and 17 and 17 and 17 and 17 and 17 and 17 and 17 and 17 and 17 and 17 and 17

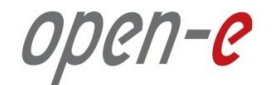

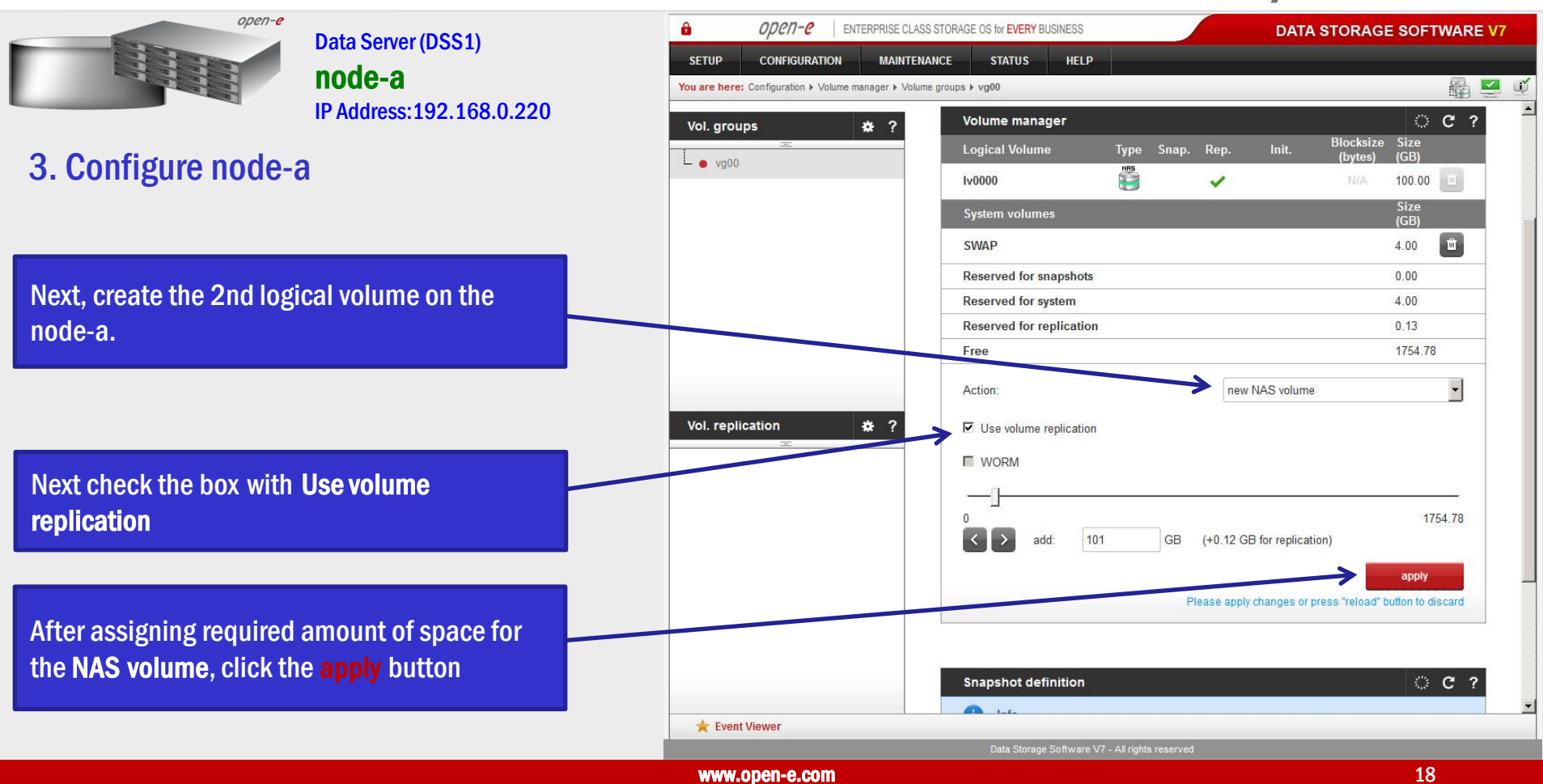

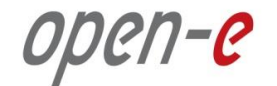

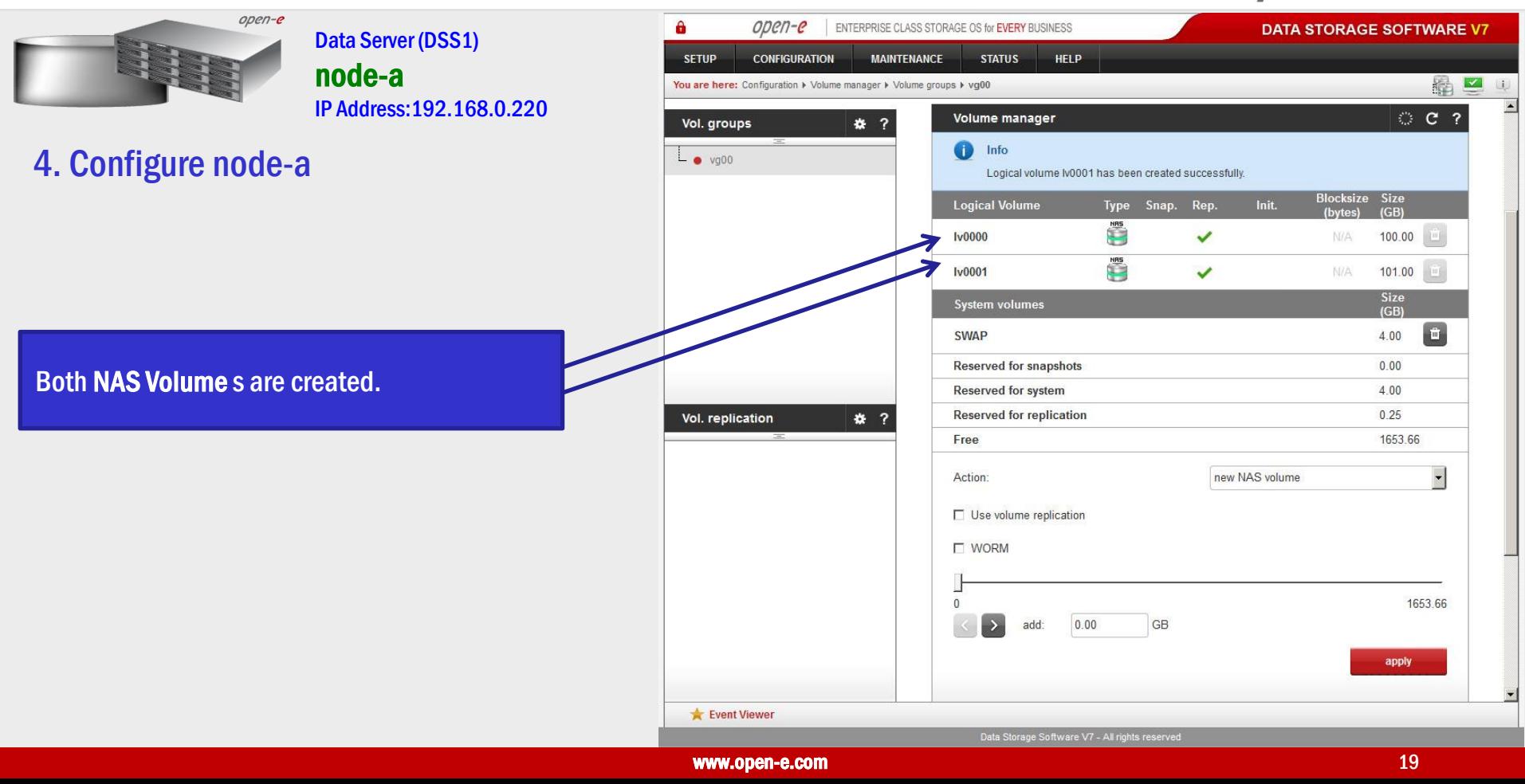

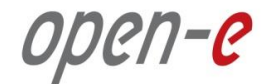

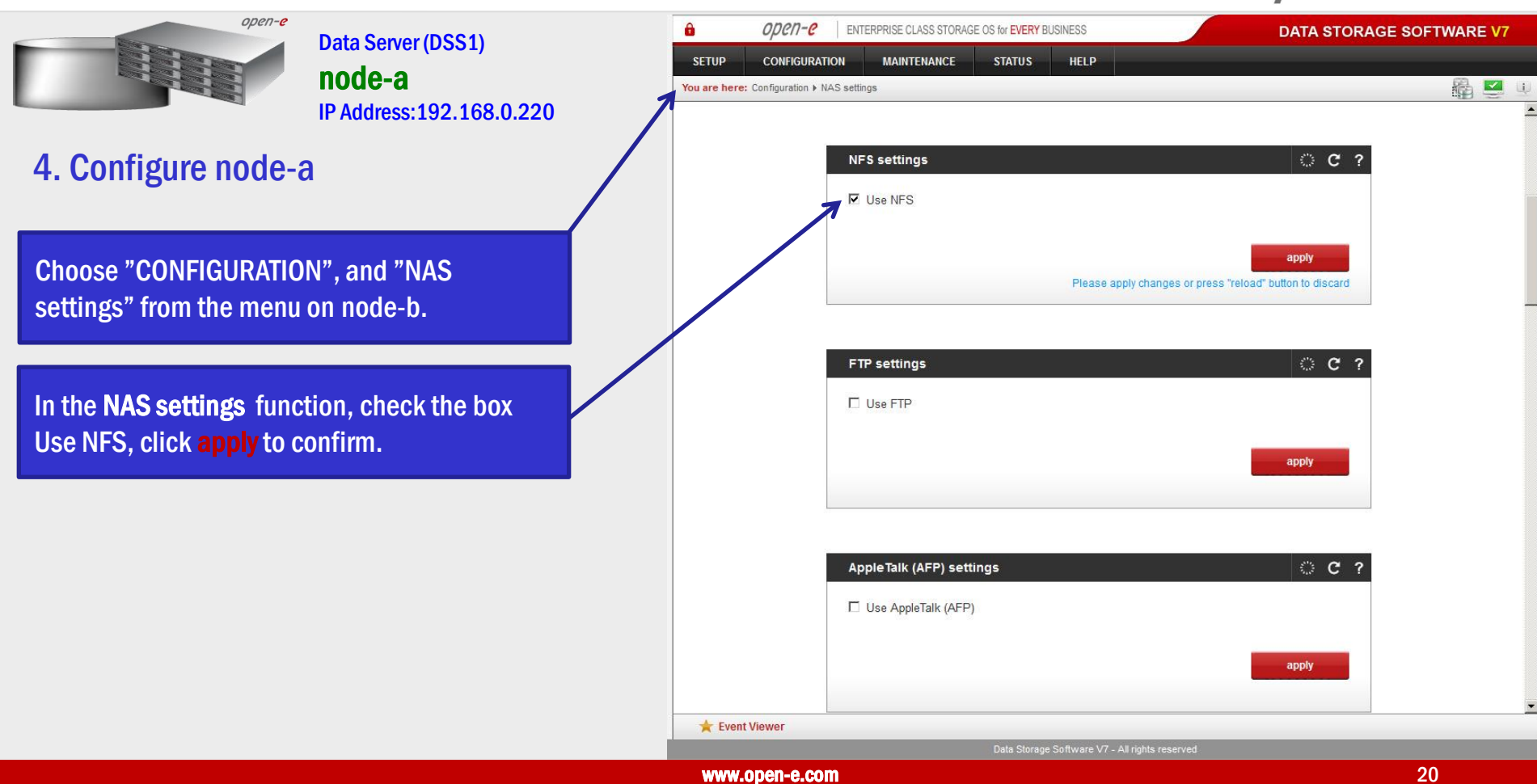

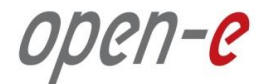

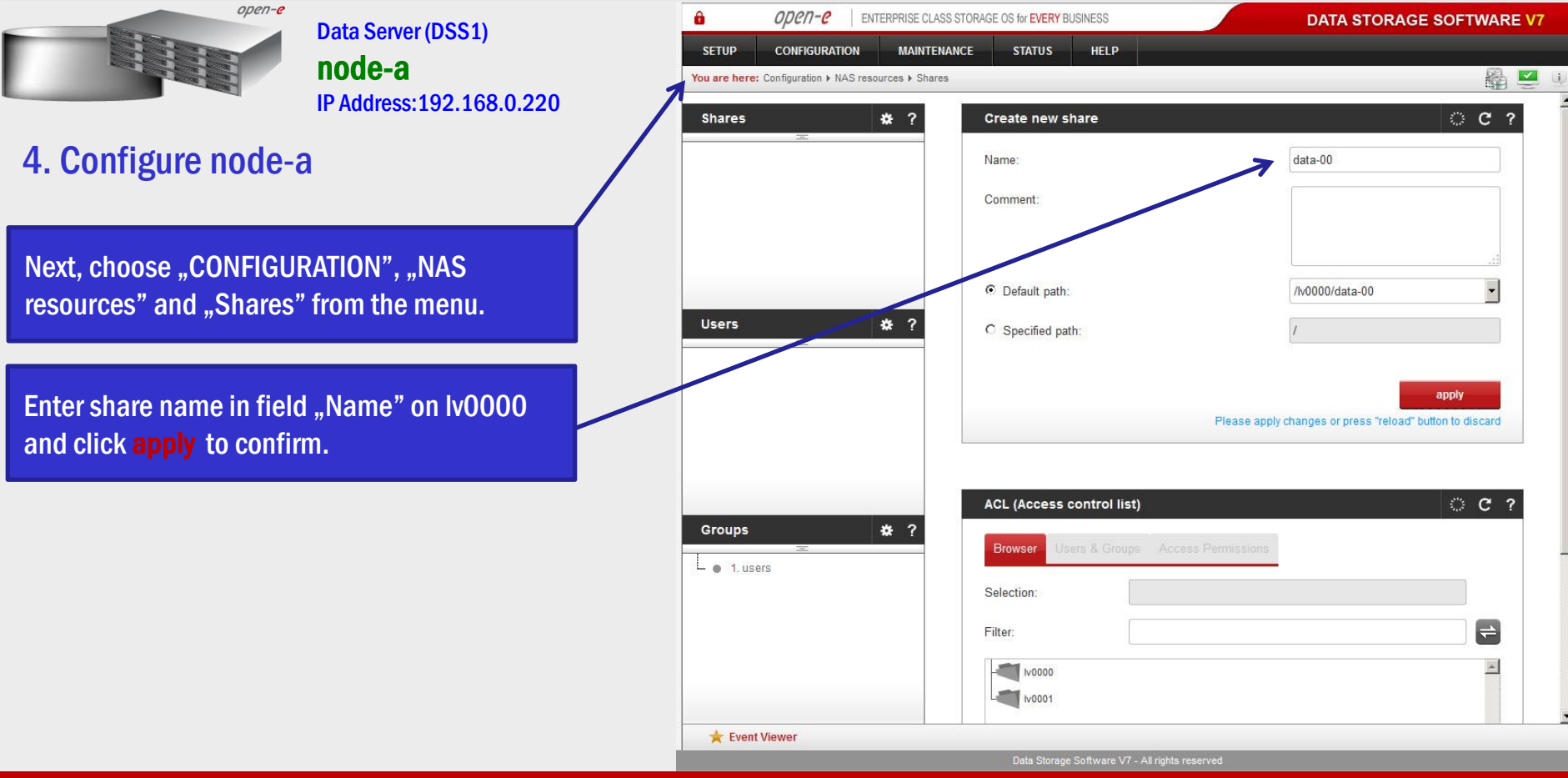

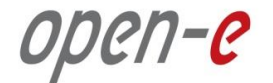

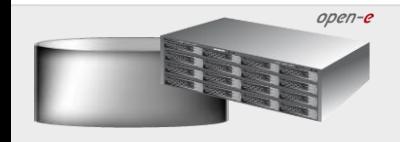

Data Server (DSS1) node-a IP Address:192.168.0.220

4. Configure node-a

Next, create 2nd share. Enter share name "data-01" in the field "Name", click on the arrow-down icon and from pull-down menu select Iv0001 and click apply to confirm.

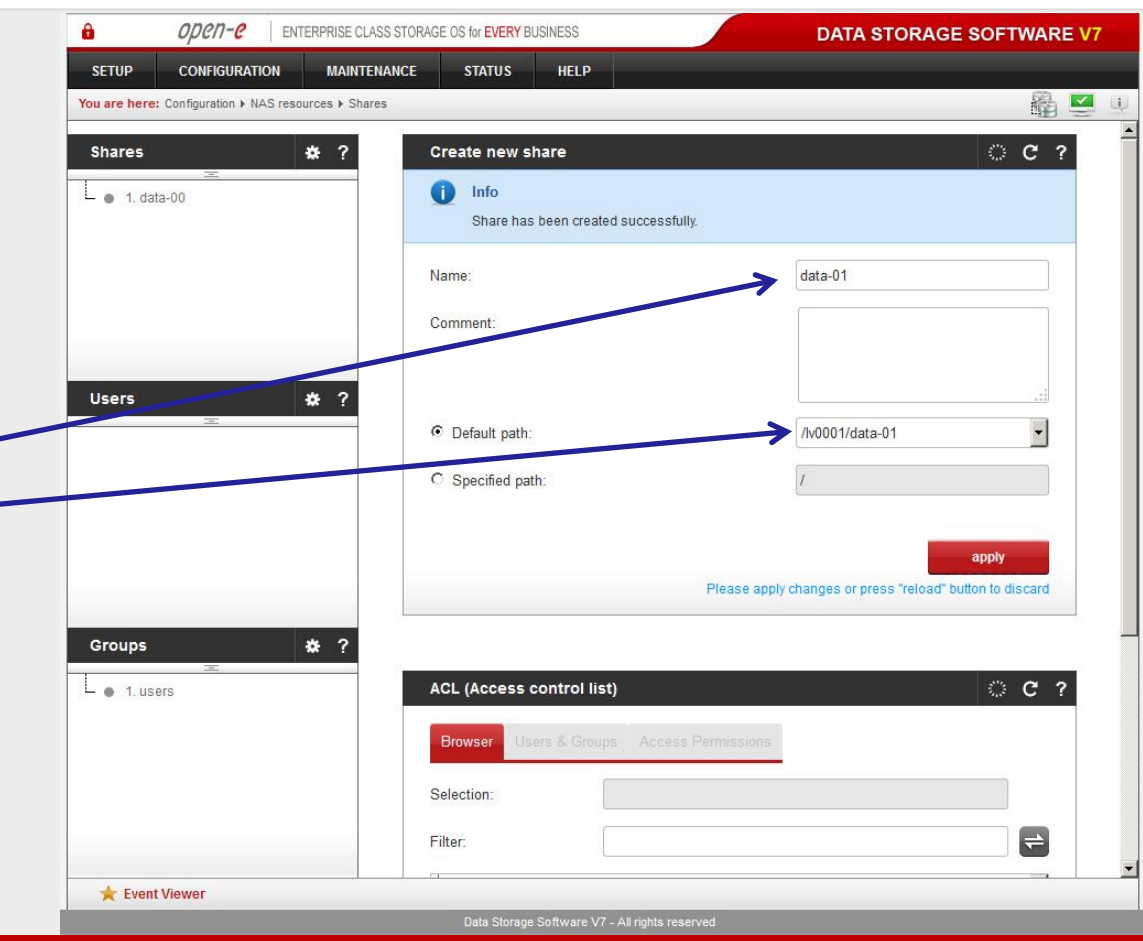

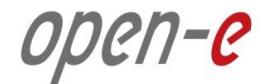

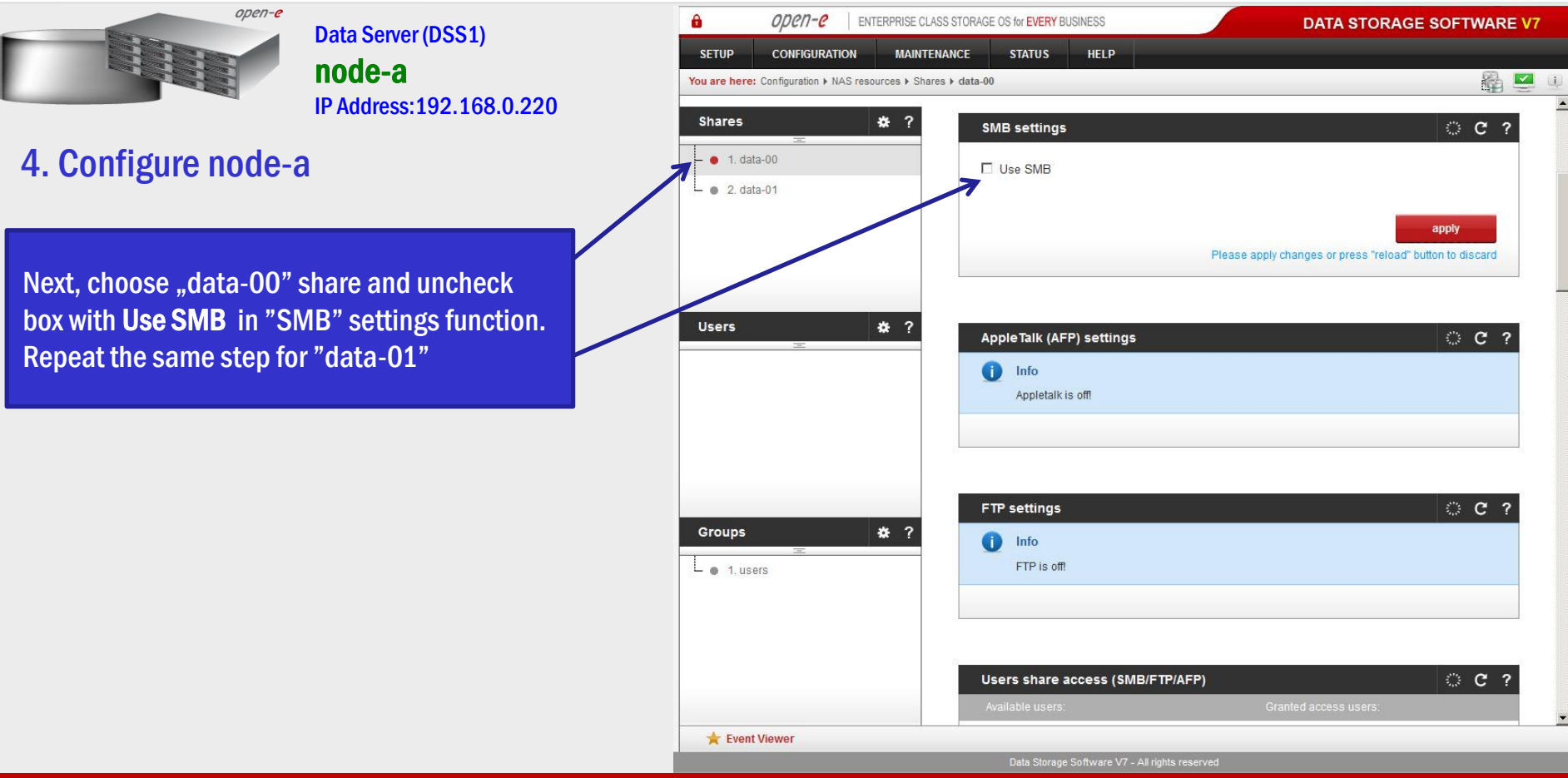

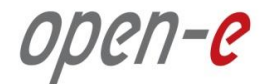

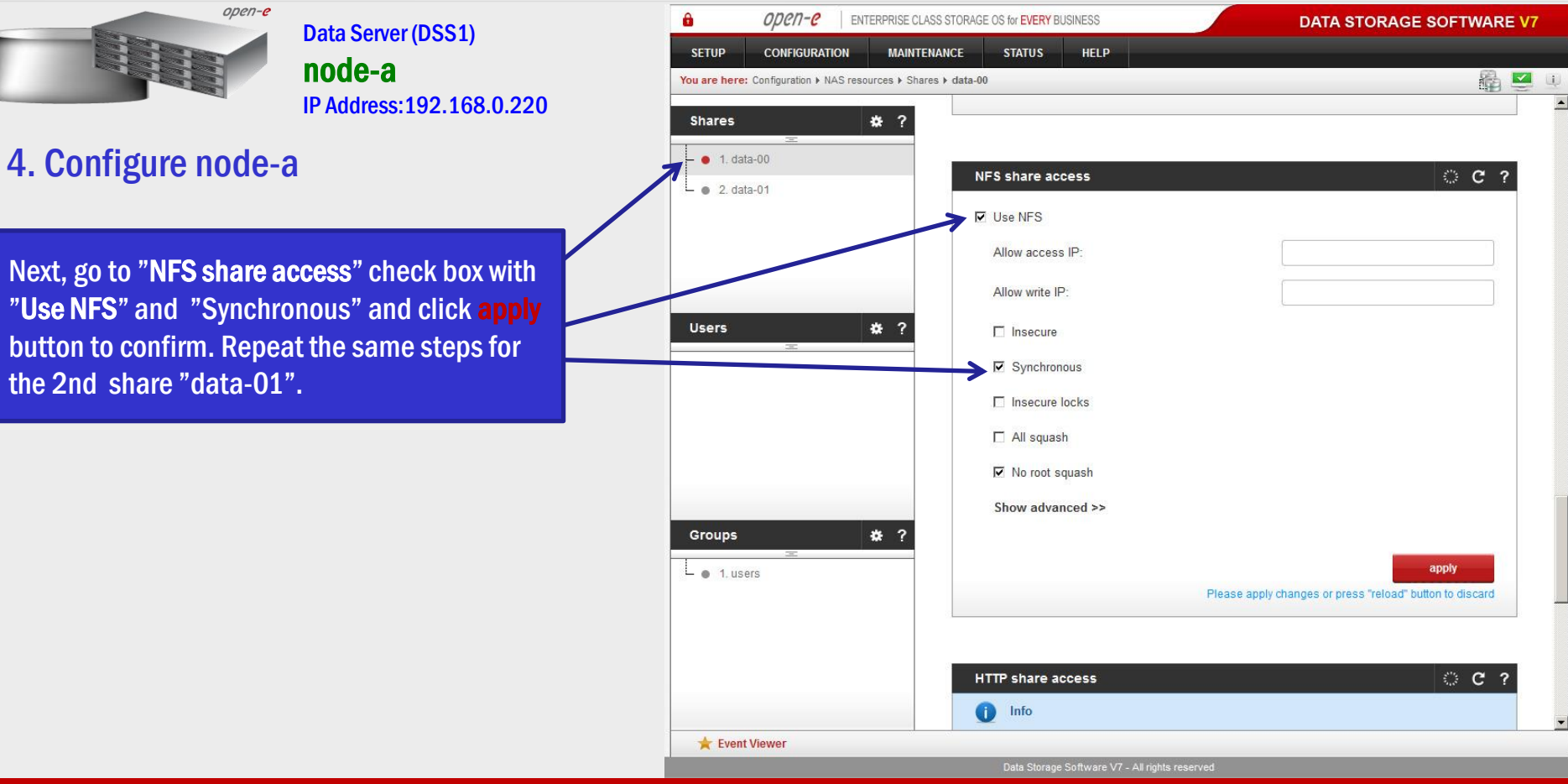

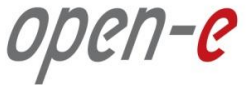

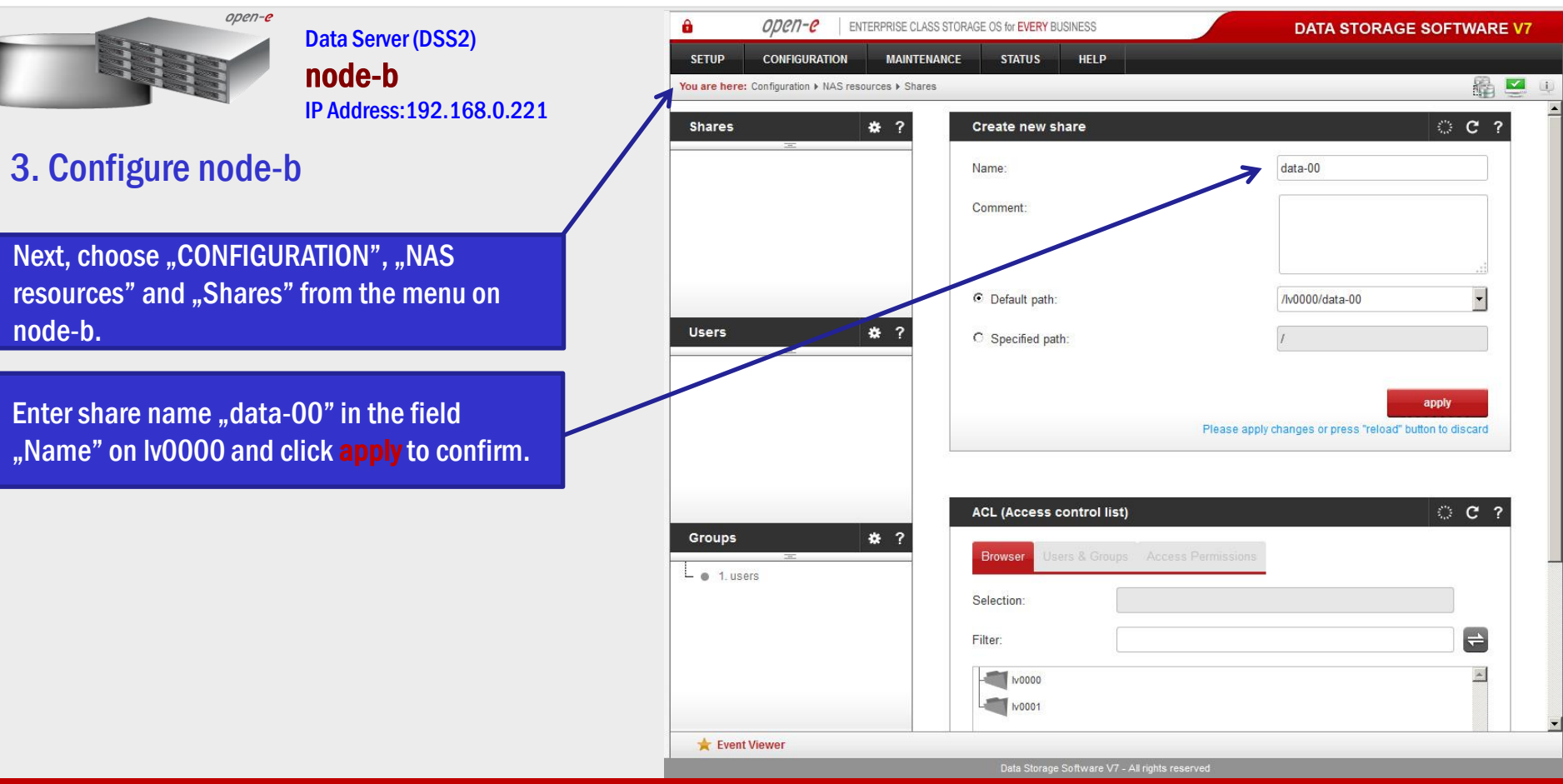

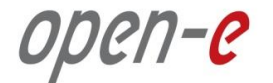

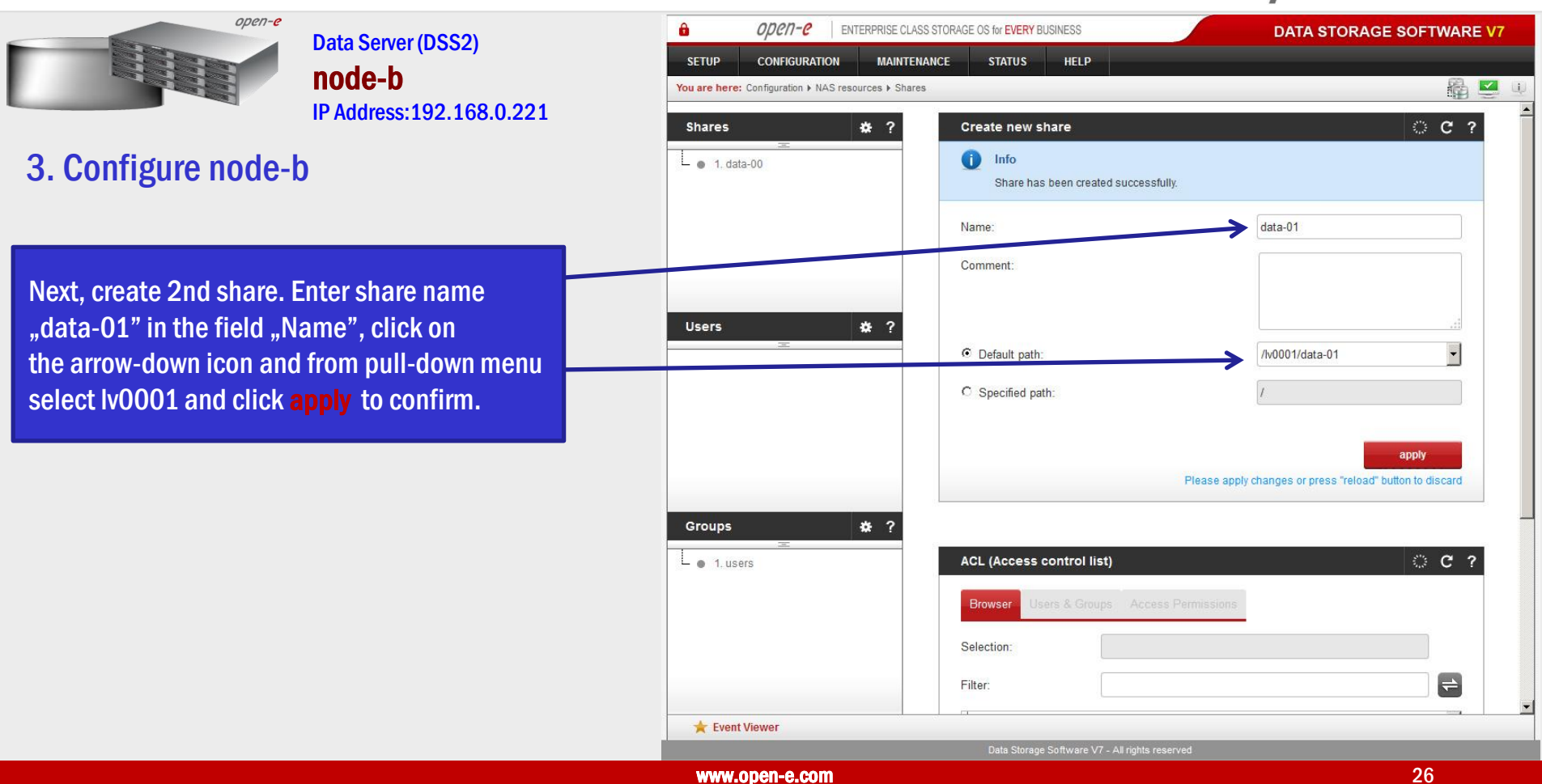

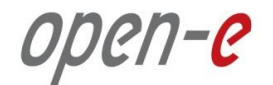

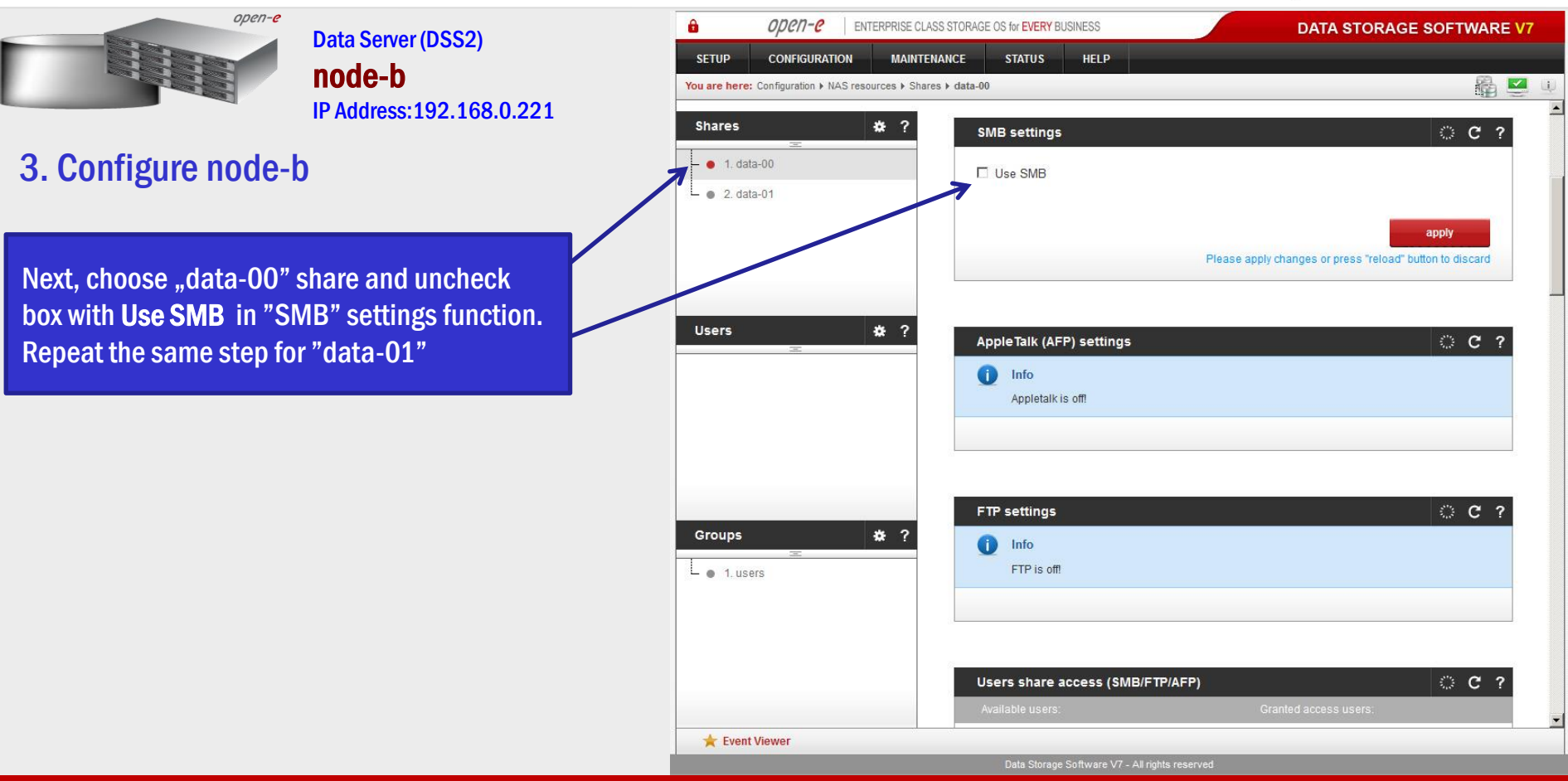

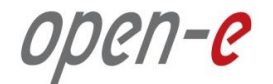

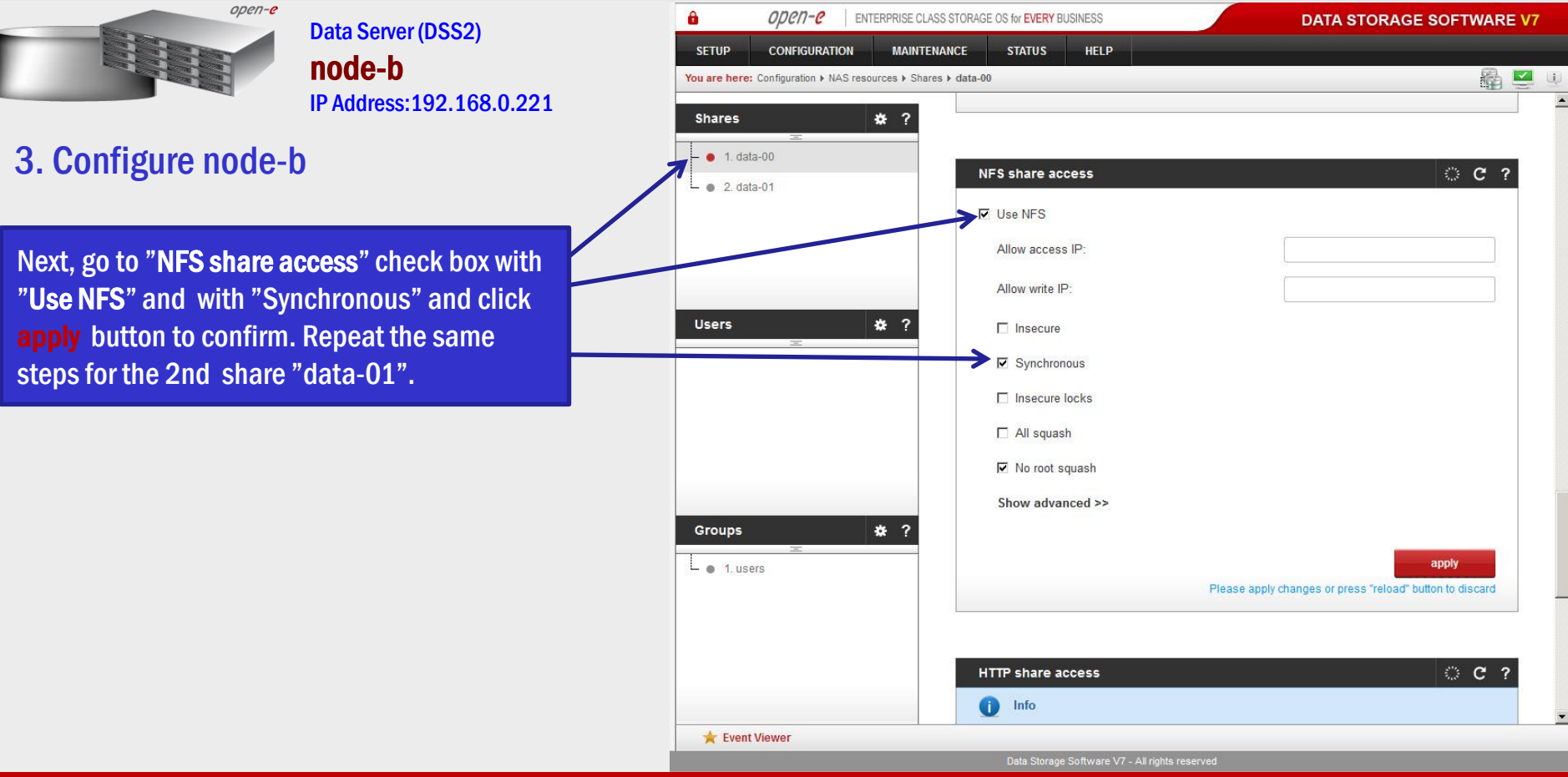

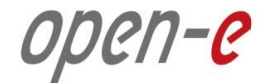

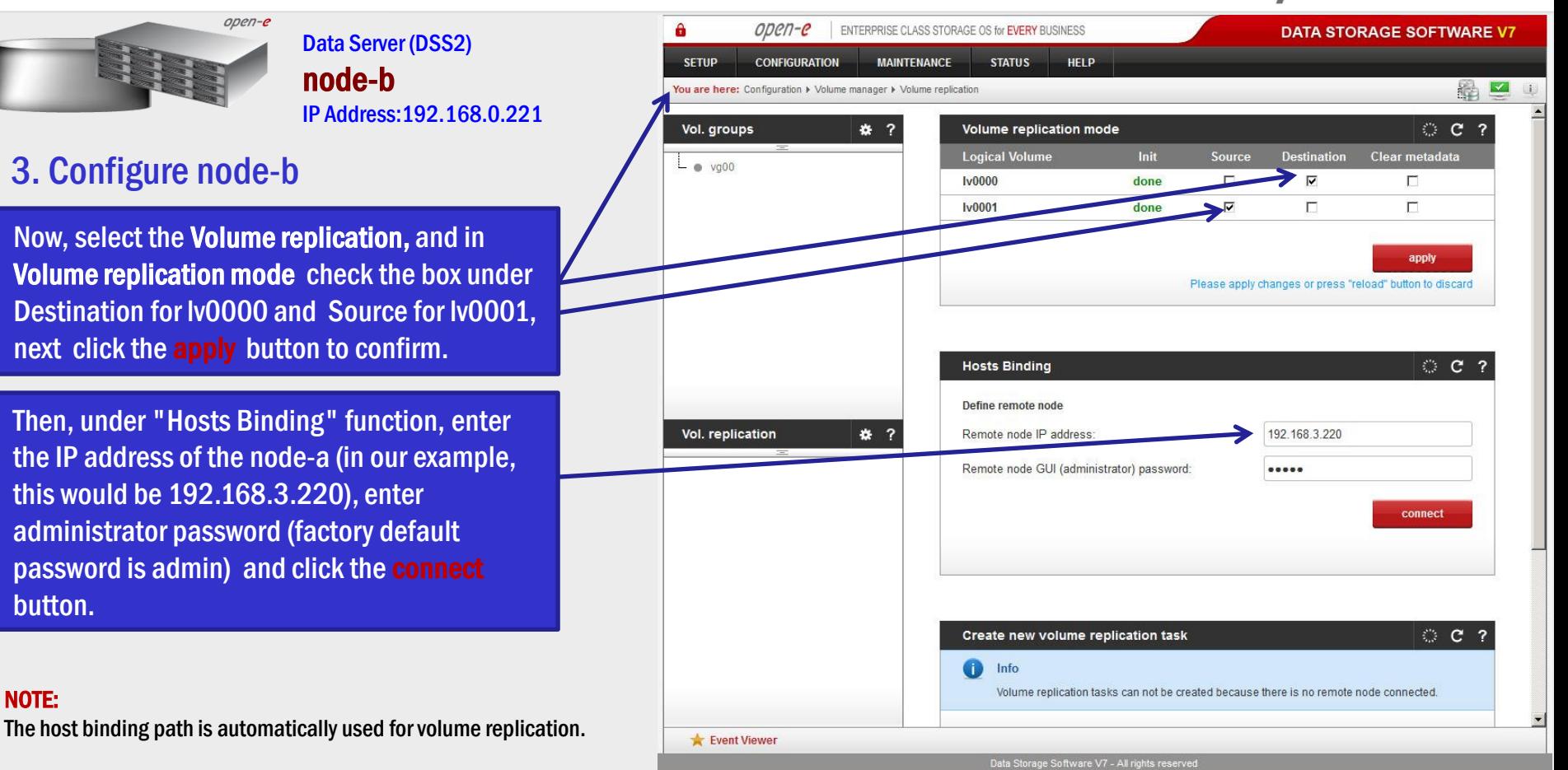

www.open-e.com 29 and 20 and 20 and 20 and 20 and 20 and 20 and 20 and 20 and 20 and 20 and 20 and 20 and 20 and 20 and 20 and 20 and 20 and 20 and 20 and 20 and 20 and 20 and 20 and 20 and 20 and 20 and 20 and 20 and 20 a

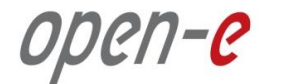

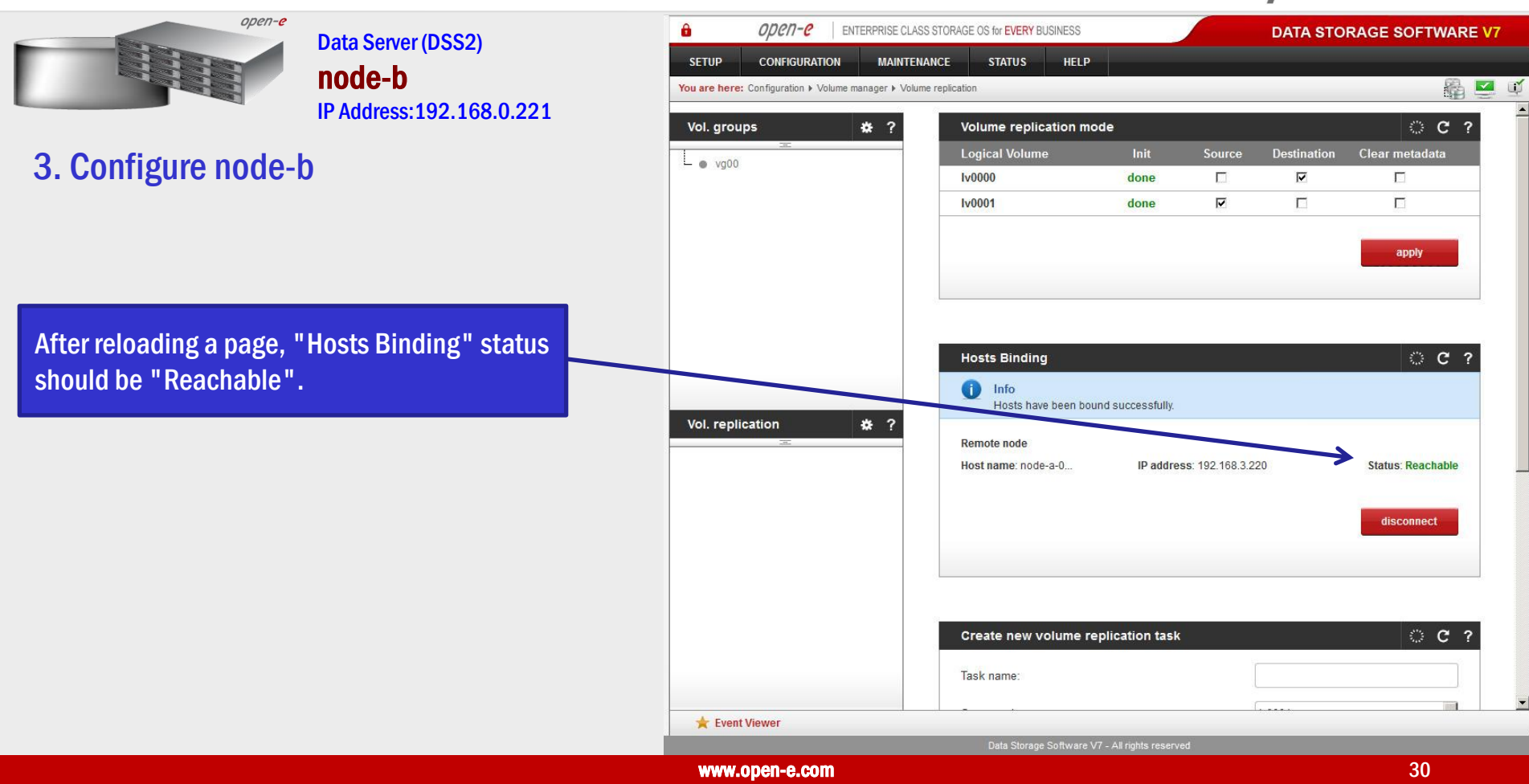

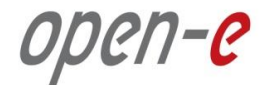

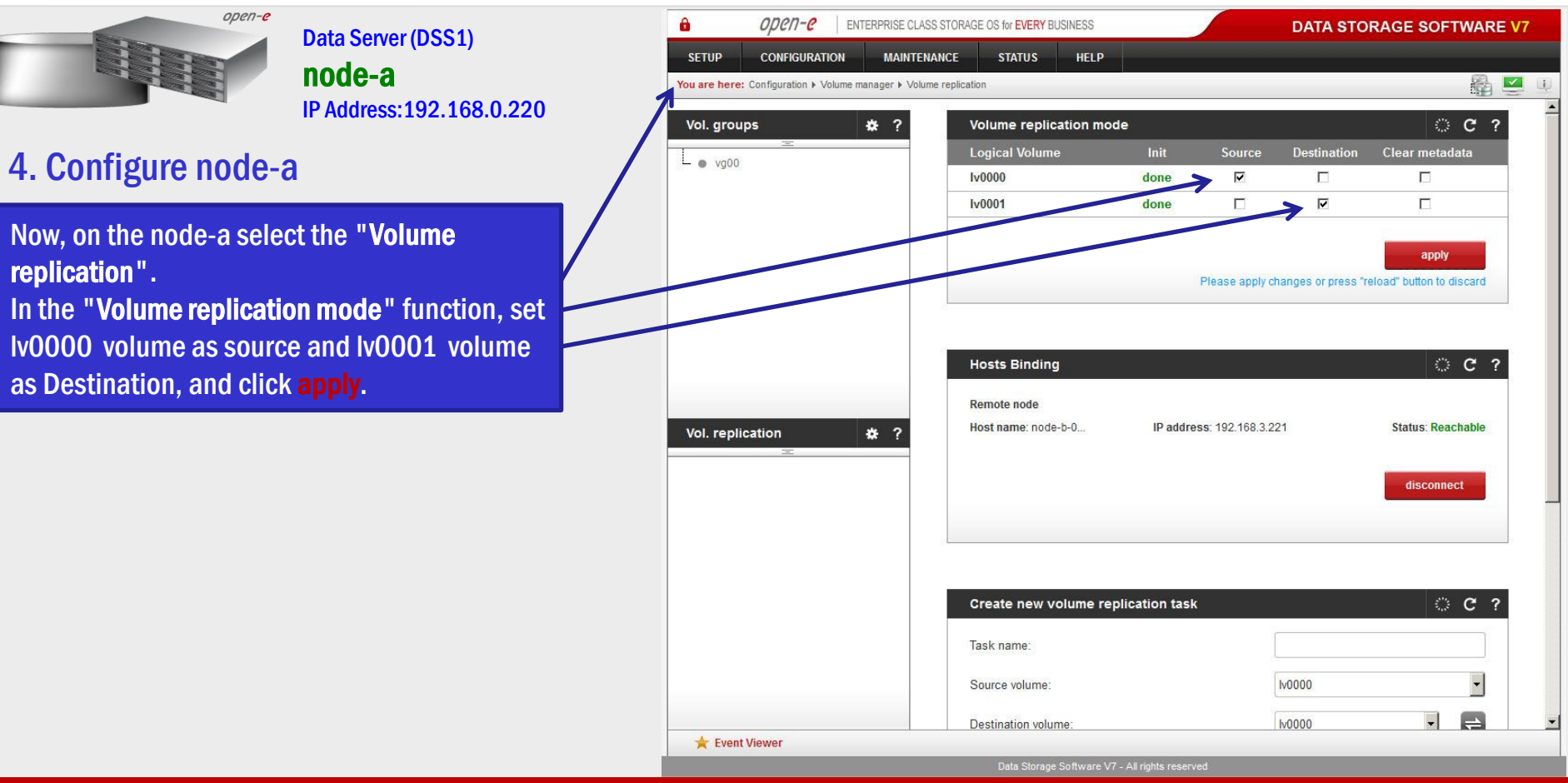

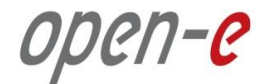

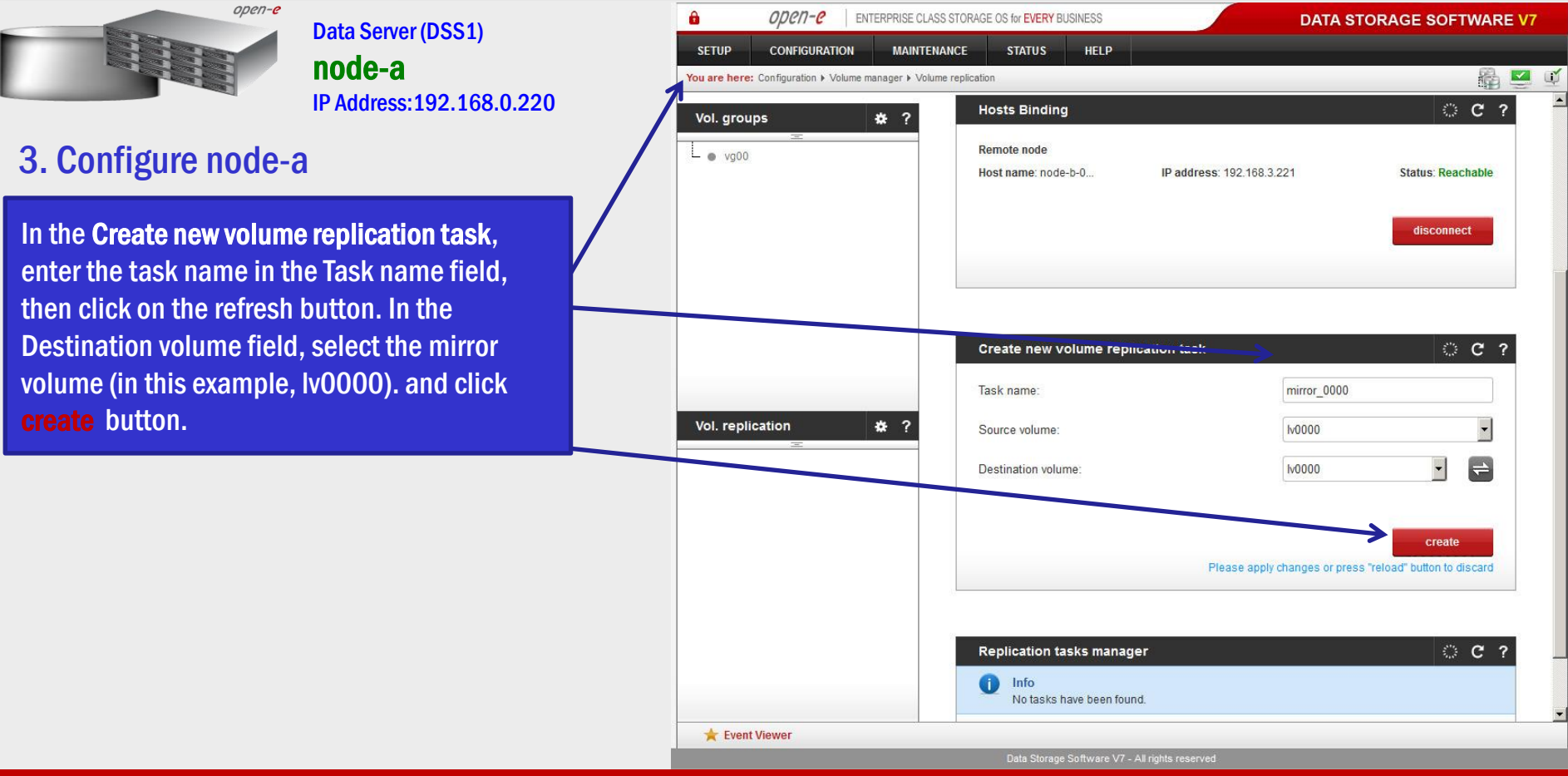

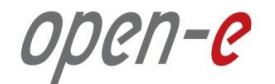

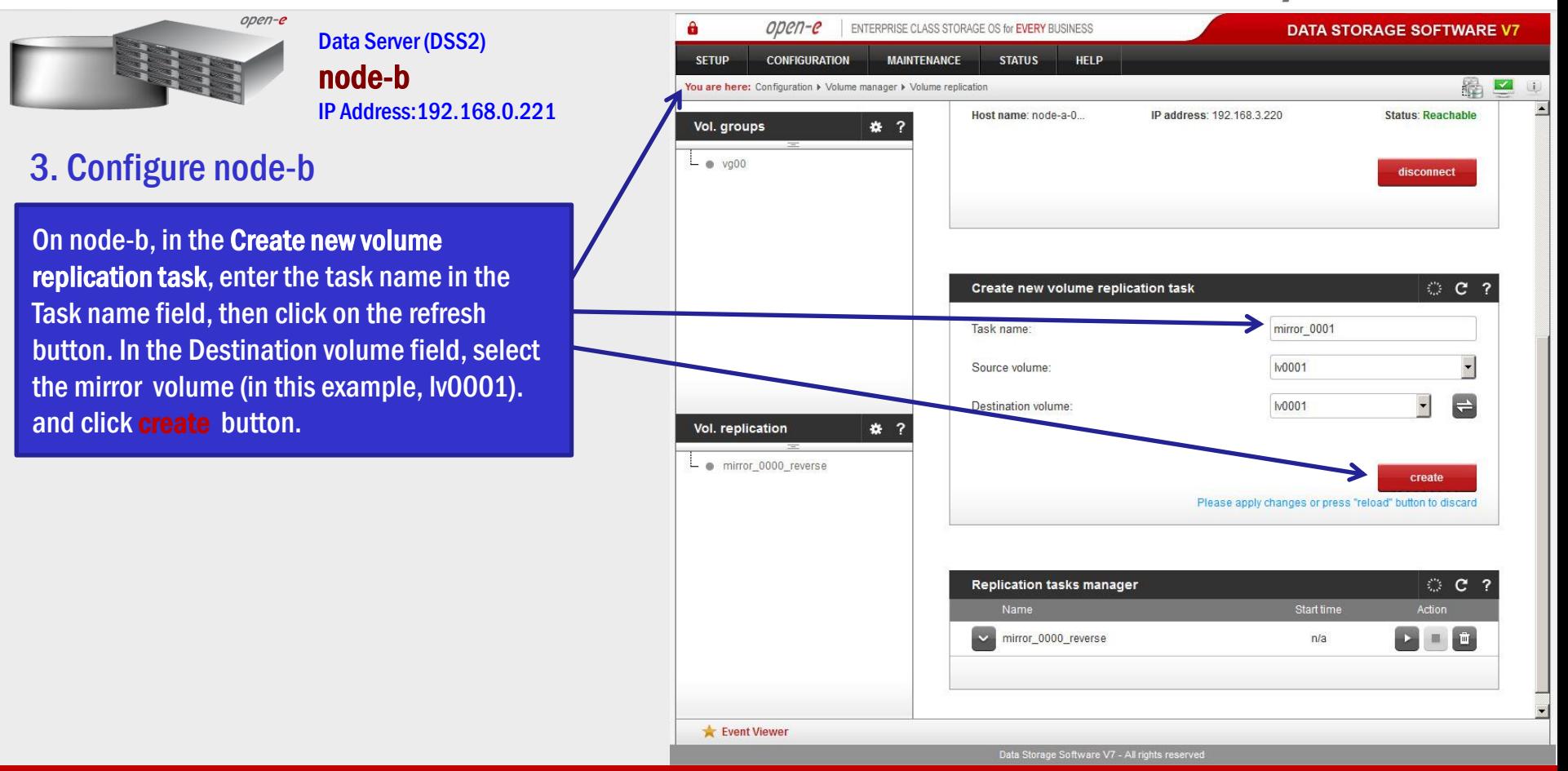

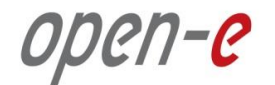

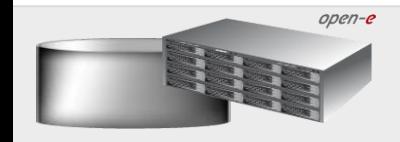

Data Server (DSS1) node-a IP Address:192.168.0.220

3. Configure node-a

Now, in the Replication task manager function, click the corresponding "play" button to start the Replication tasks on the node-a.

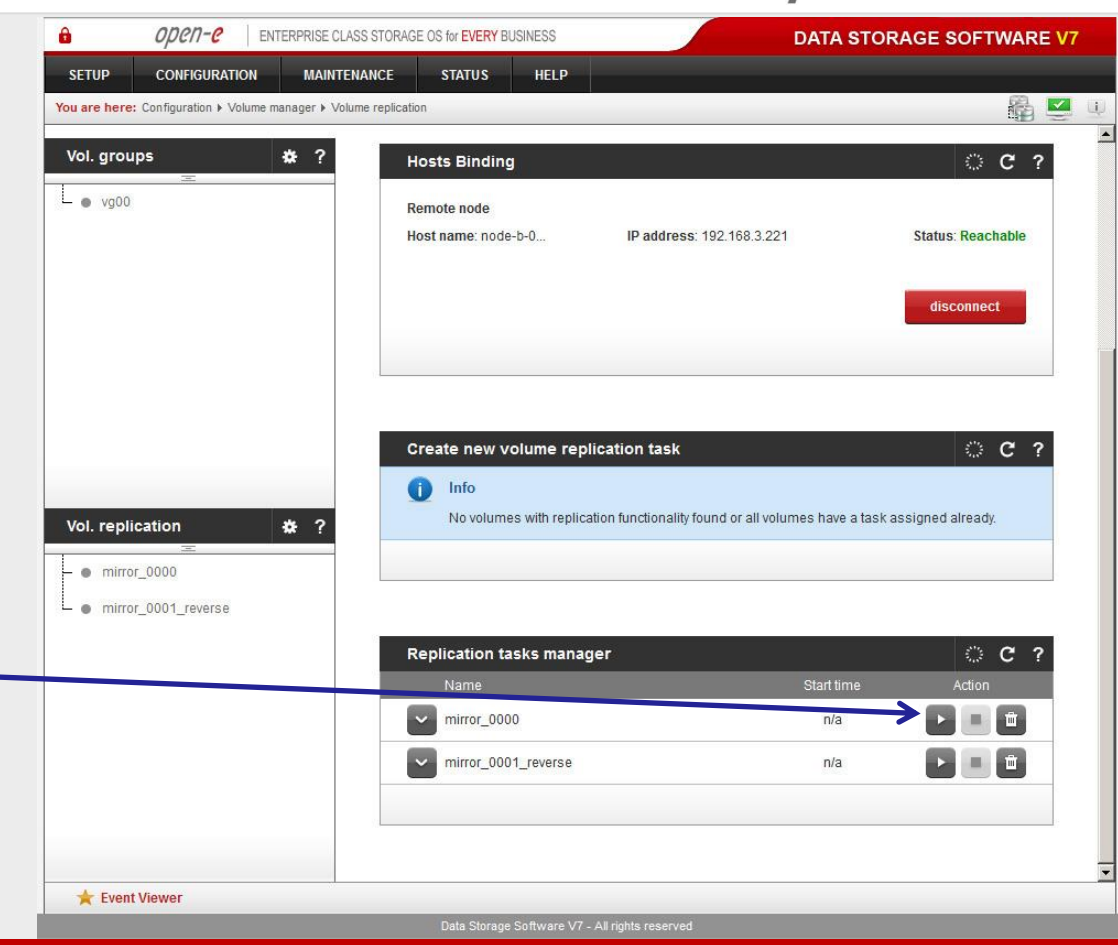

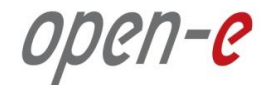

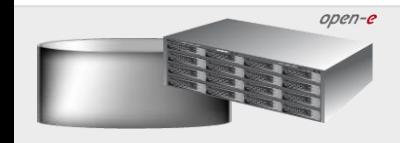

Data Server (DSS2) node-b IP Address:192.168.0.221

3. Configure node-b

Now, in the Replication task manager function, click the corresponding "play" button to start the Replication tasks on the node-b.

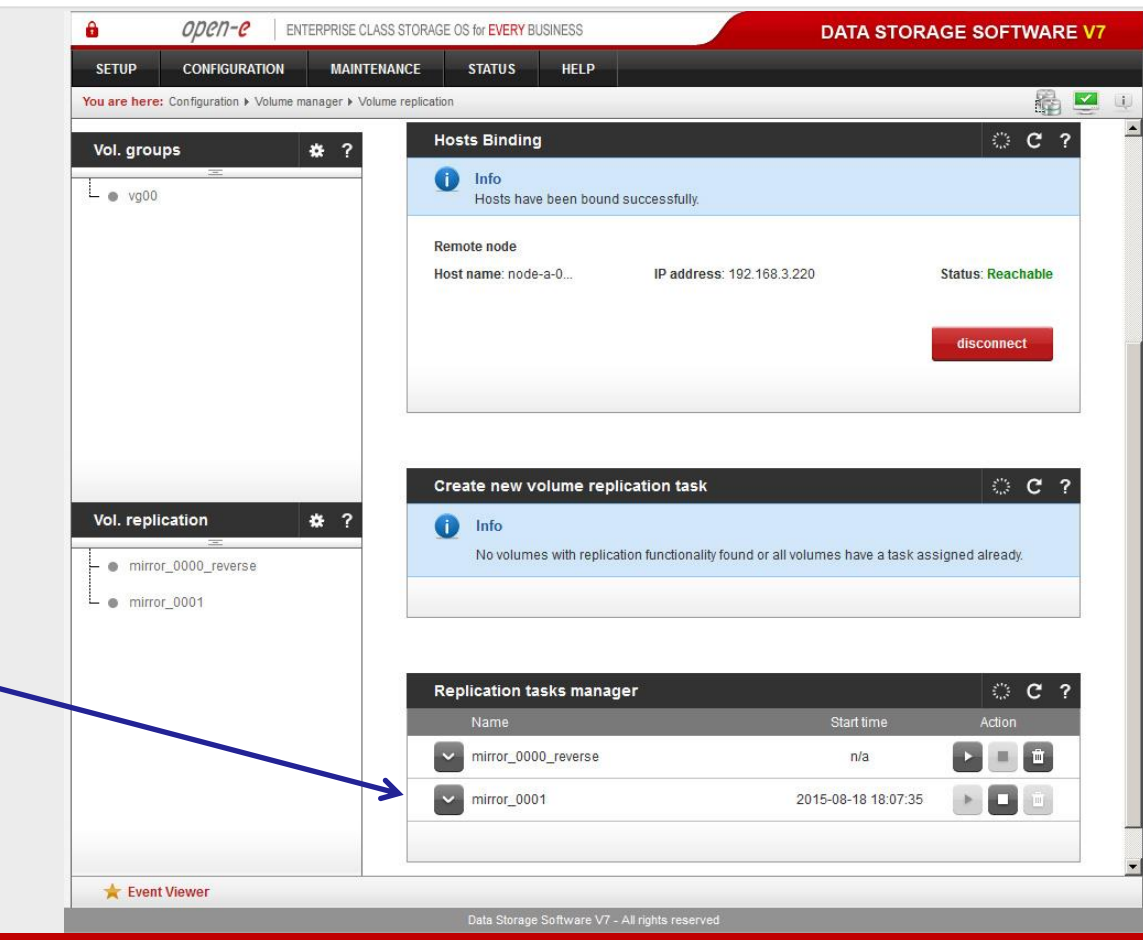

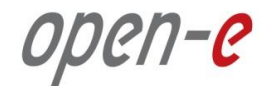

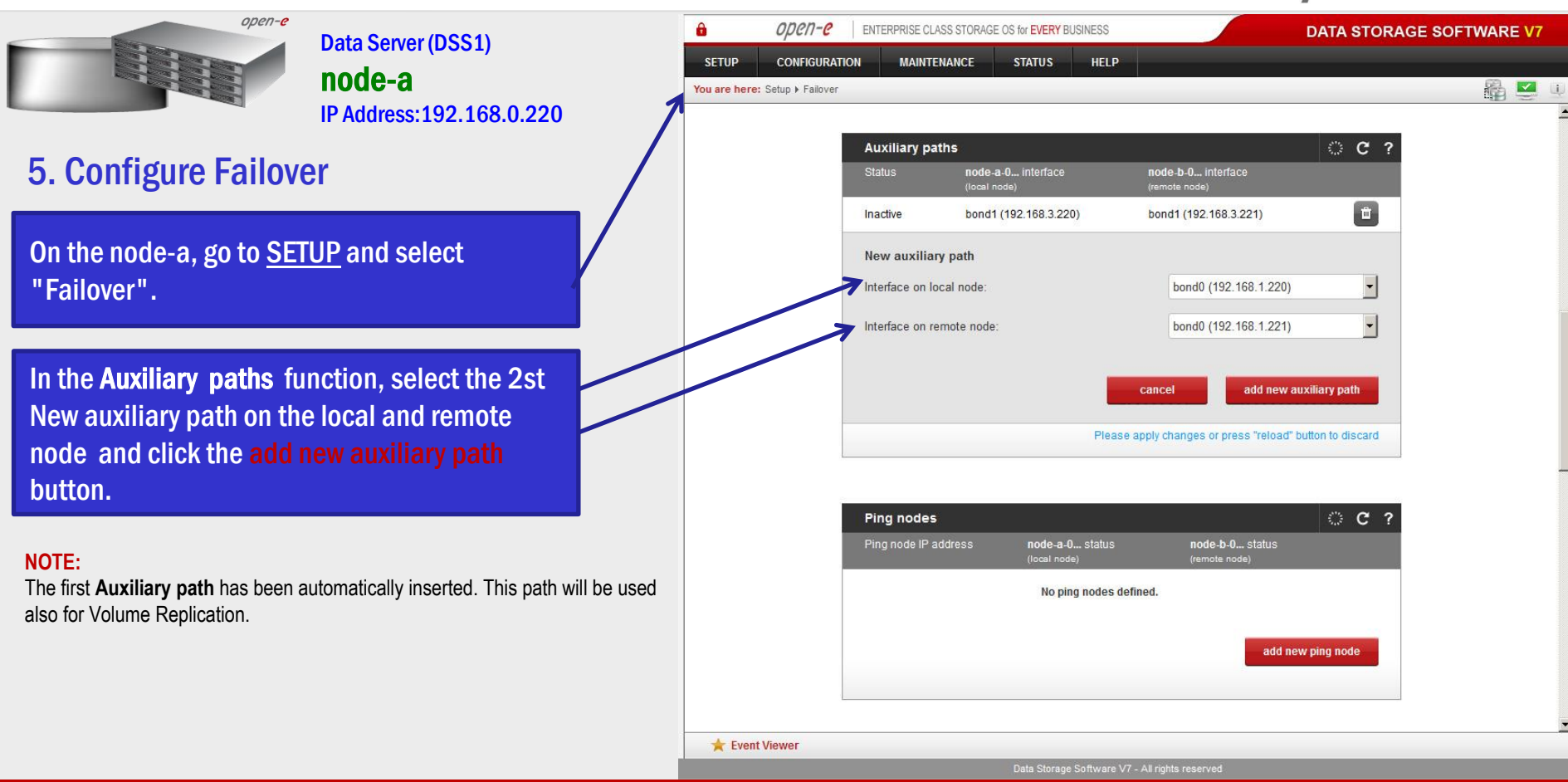

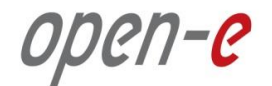

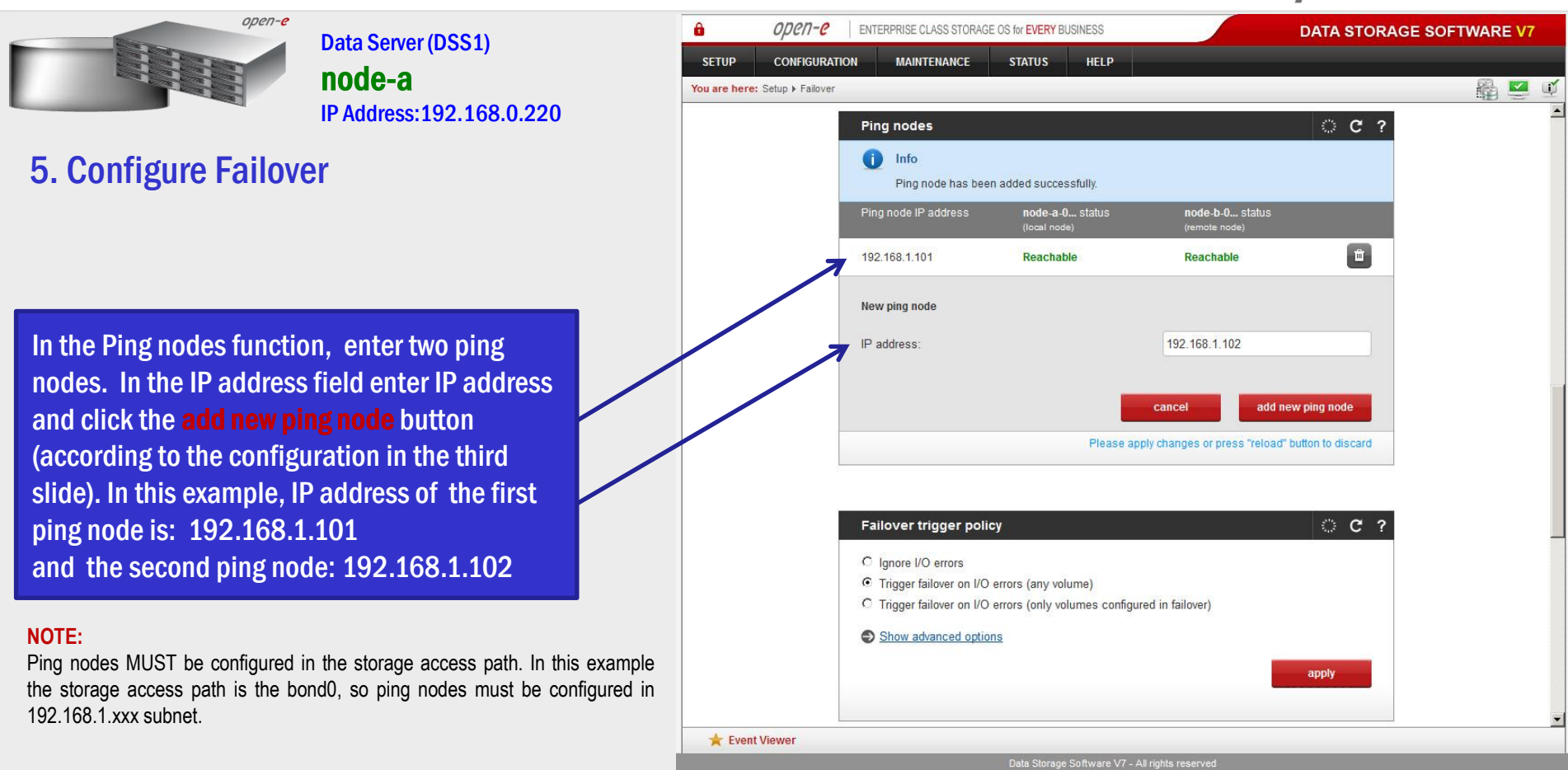

www.open-e.com 37 and 37 and 37 and 37 and 37 and 37 and 37 and 37 and 37 and 37 and 37 and 37 and 37 and 37 and 37 and 37 and 37 and 37 and 37 and 37 and 37 and 37 and 37 and 37 and 37 and 37 and 37 and 37 and 37 and 37 a

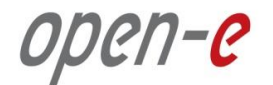

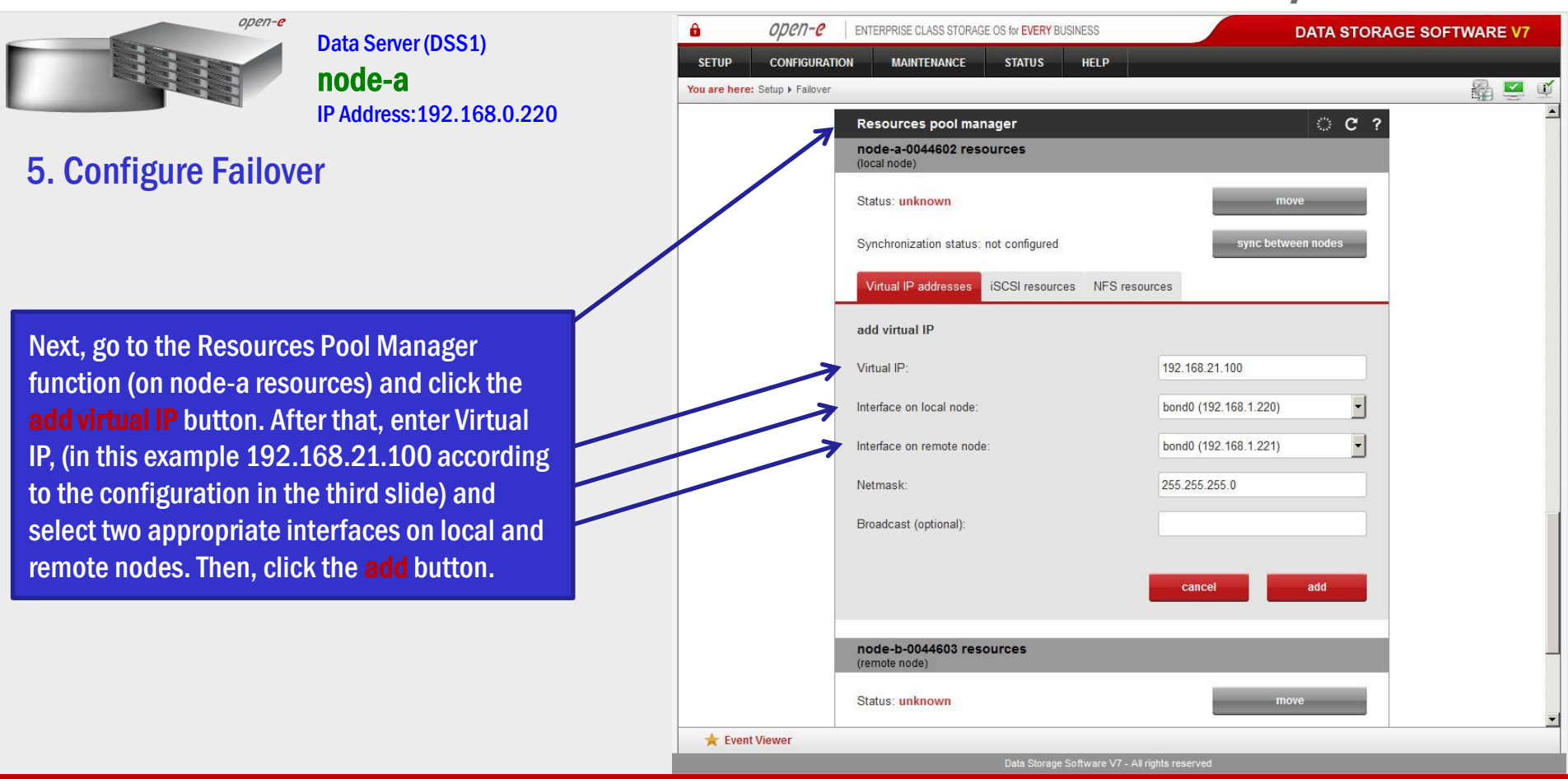

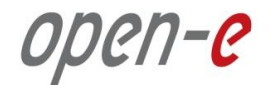

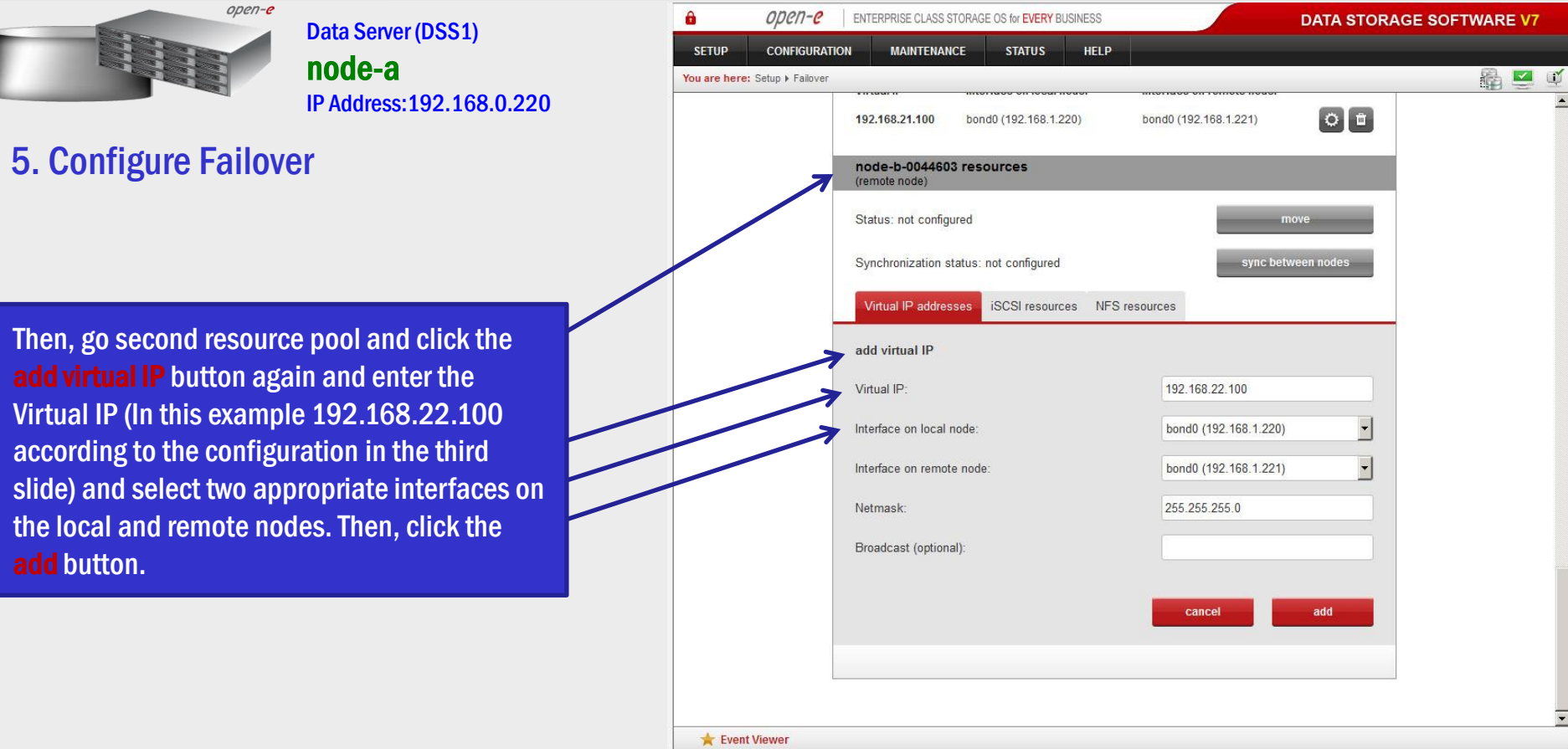

Data Storage Software V7 - All rights reserved

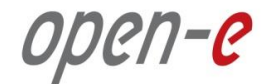

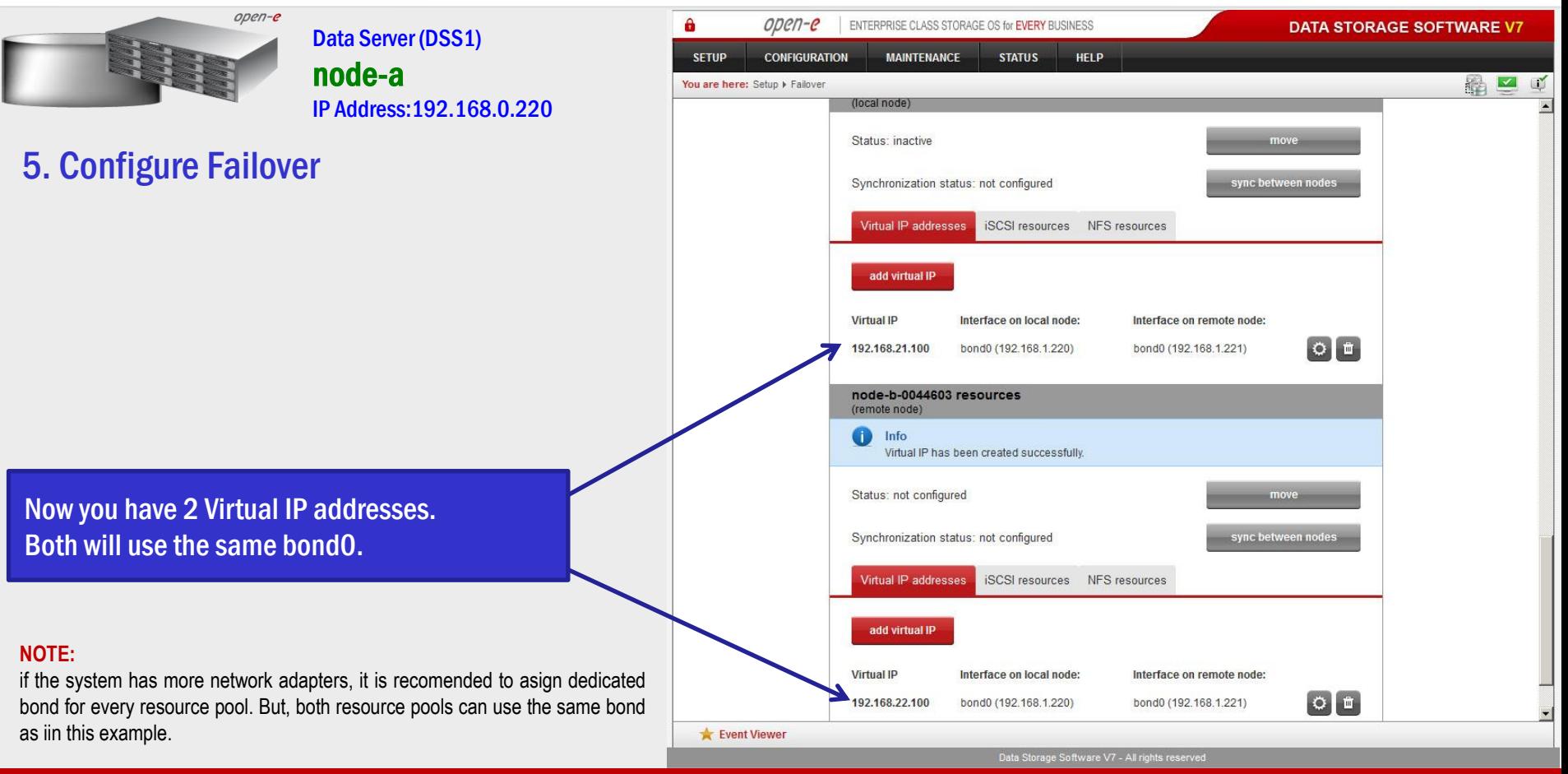

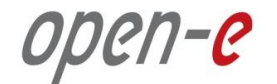

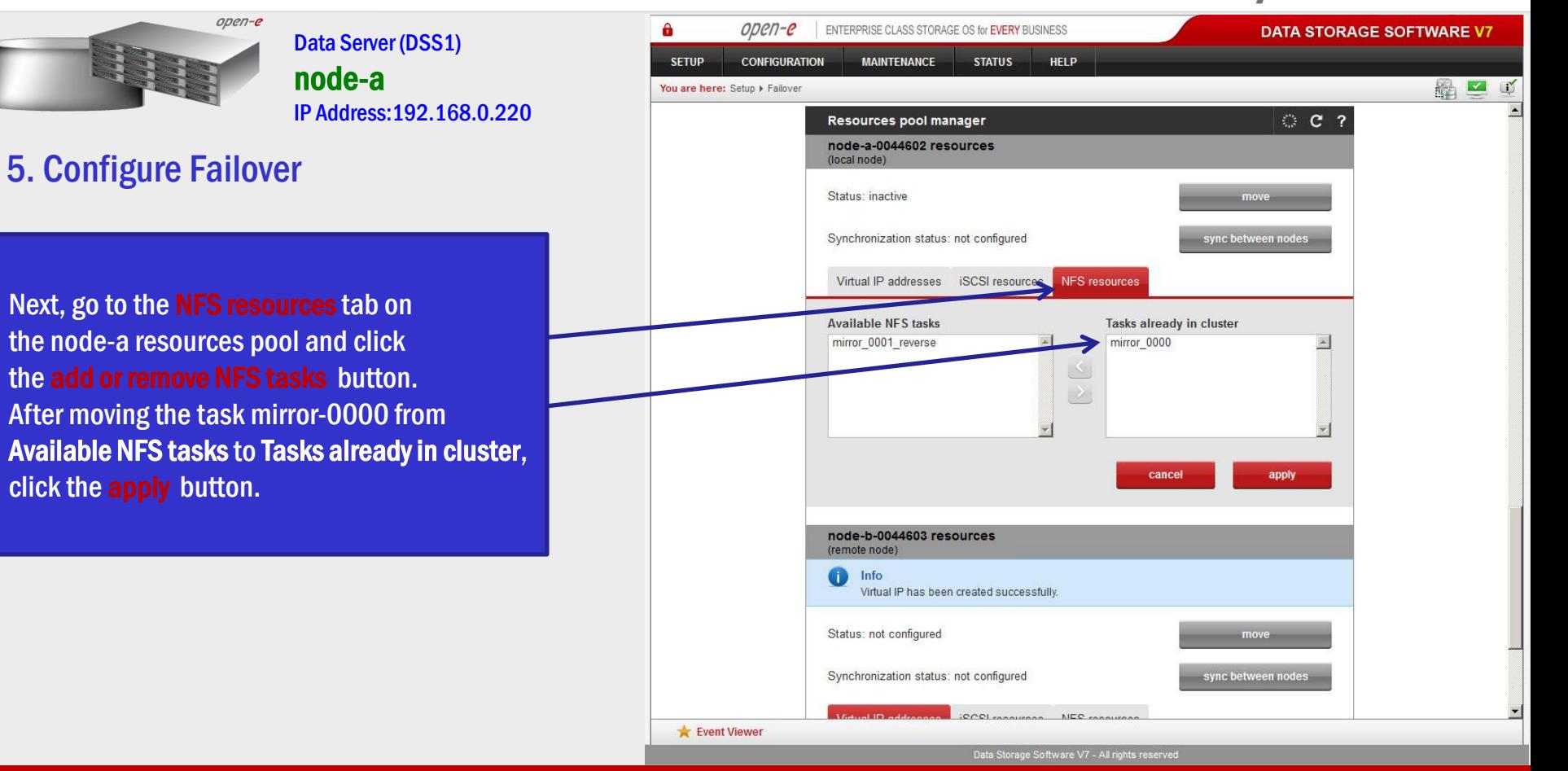

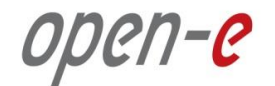

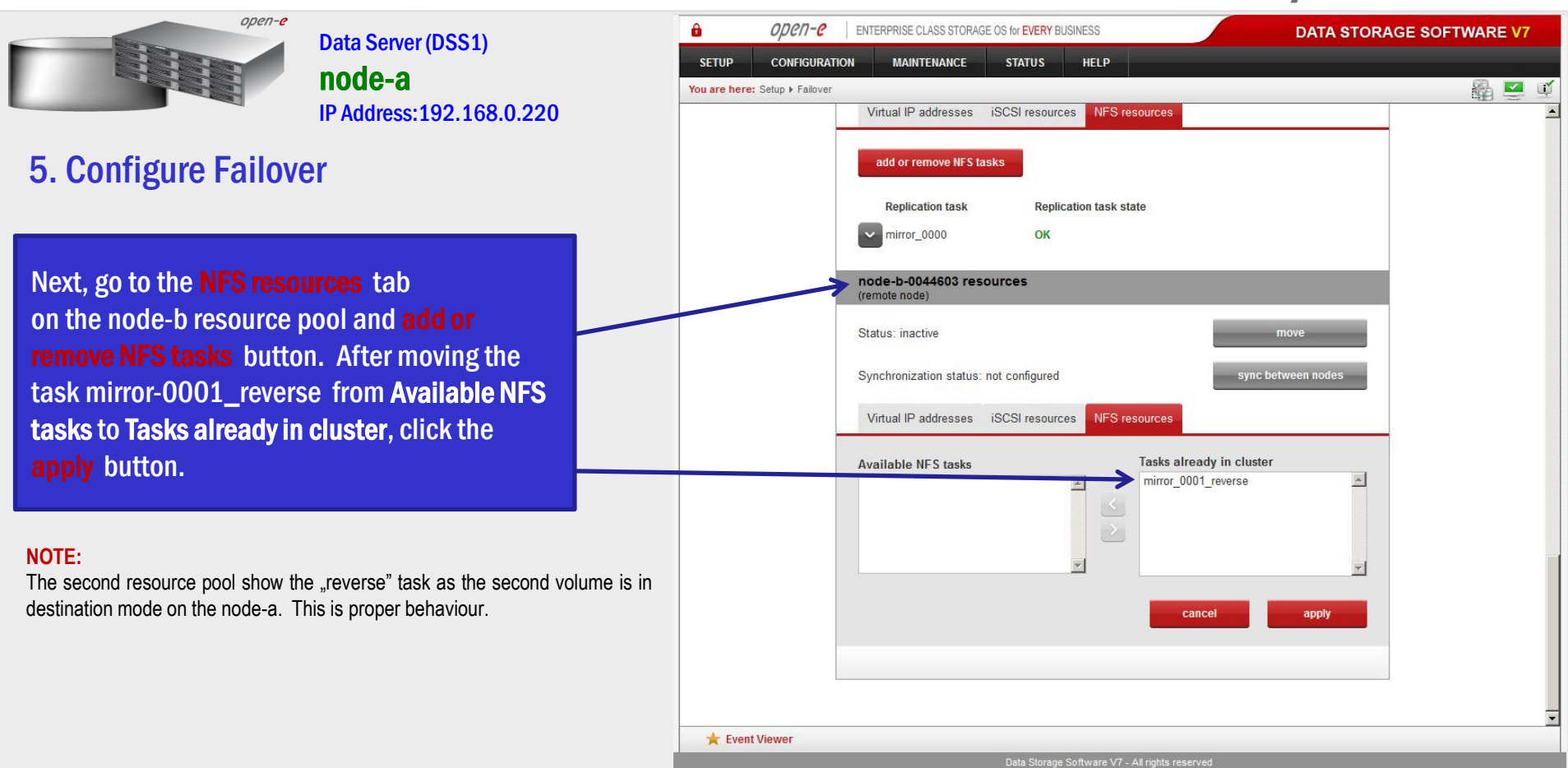

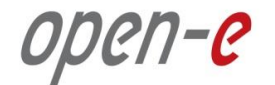

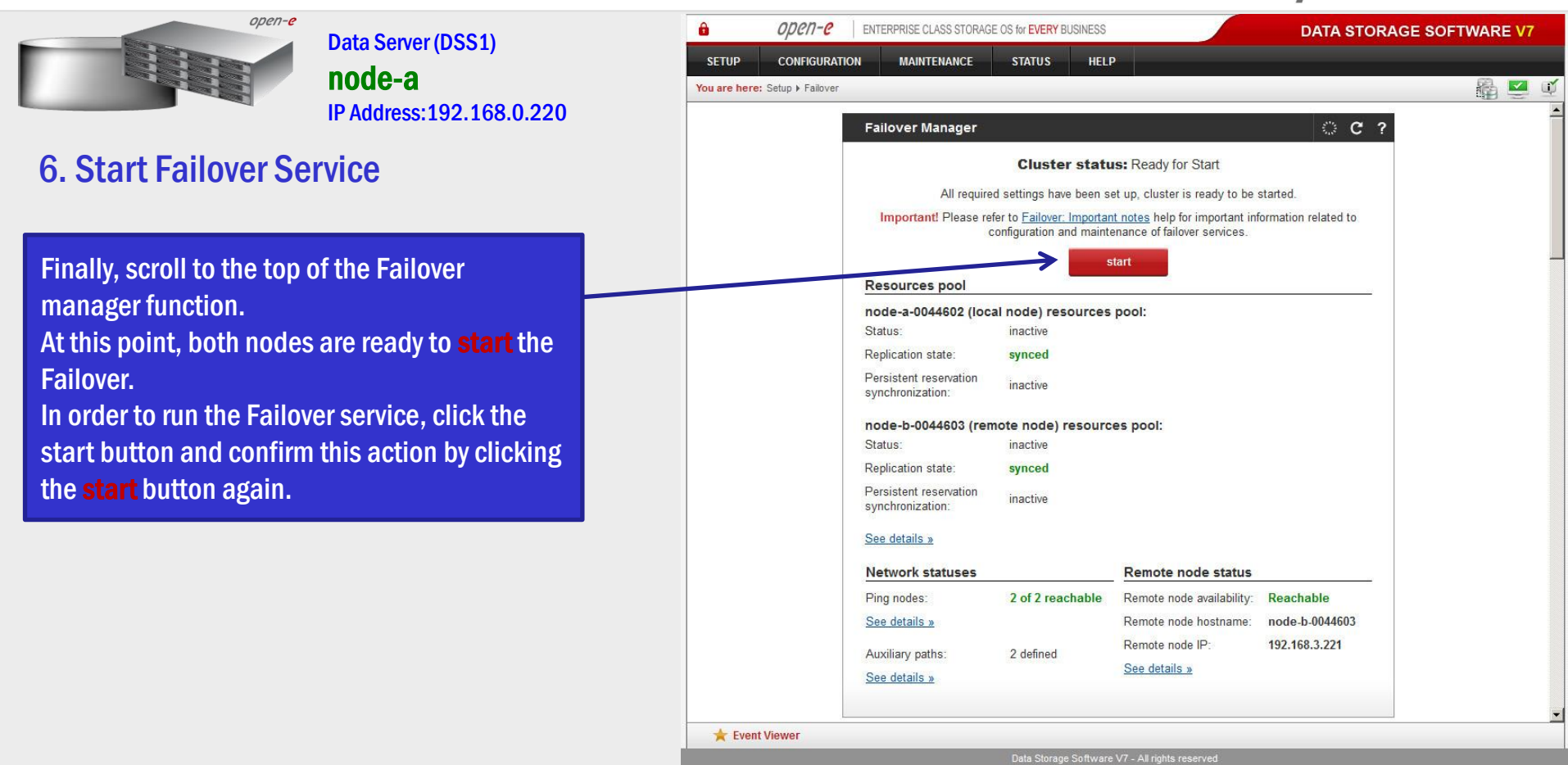

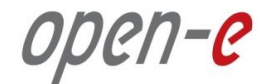

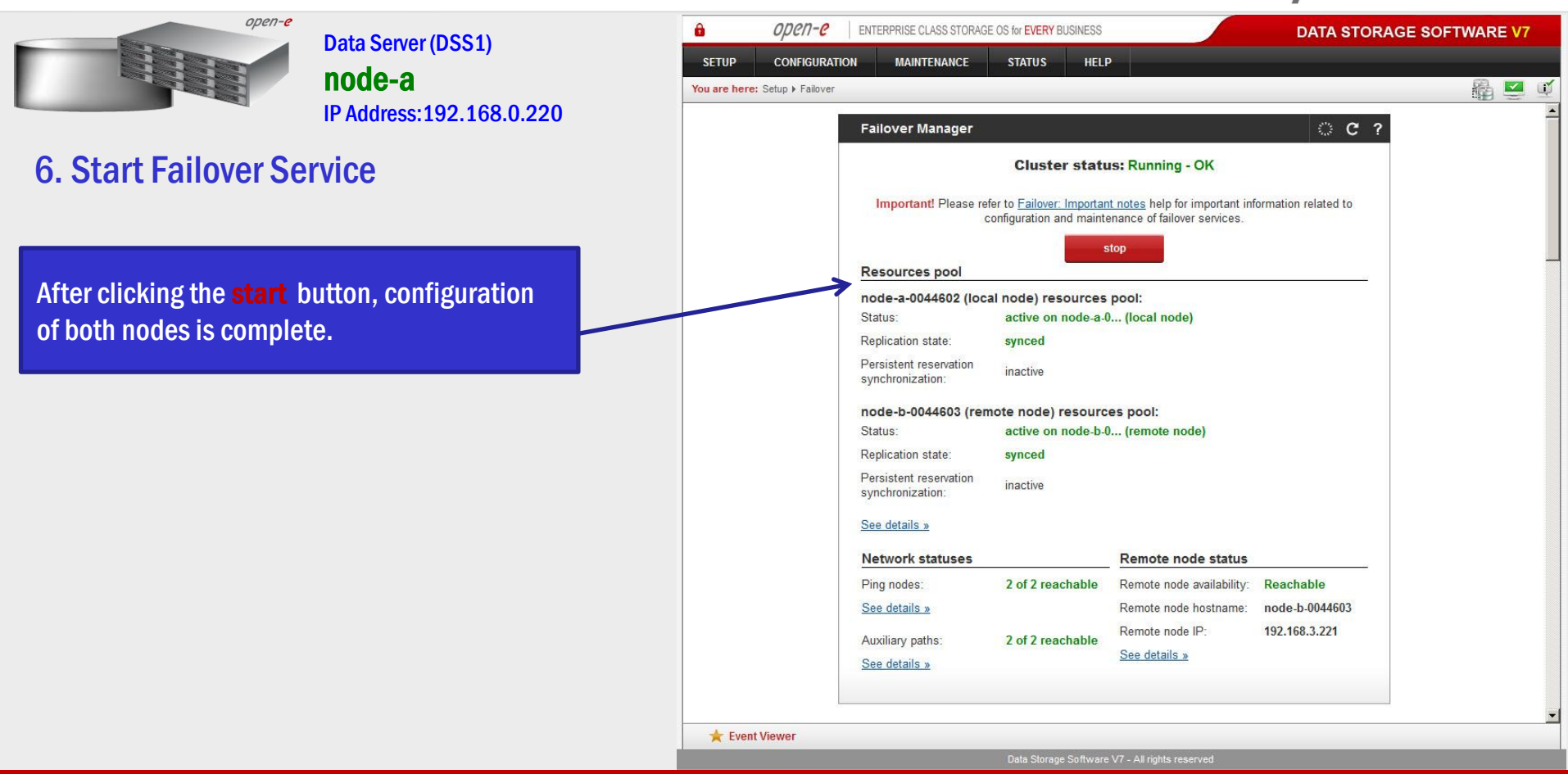

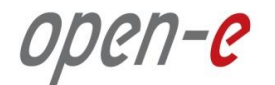

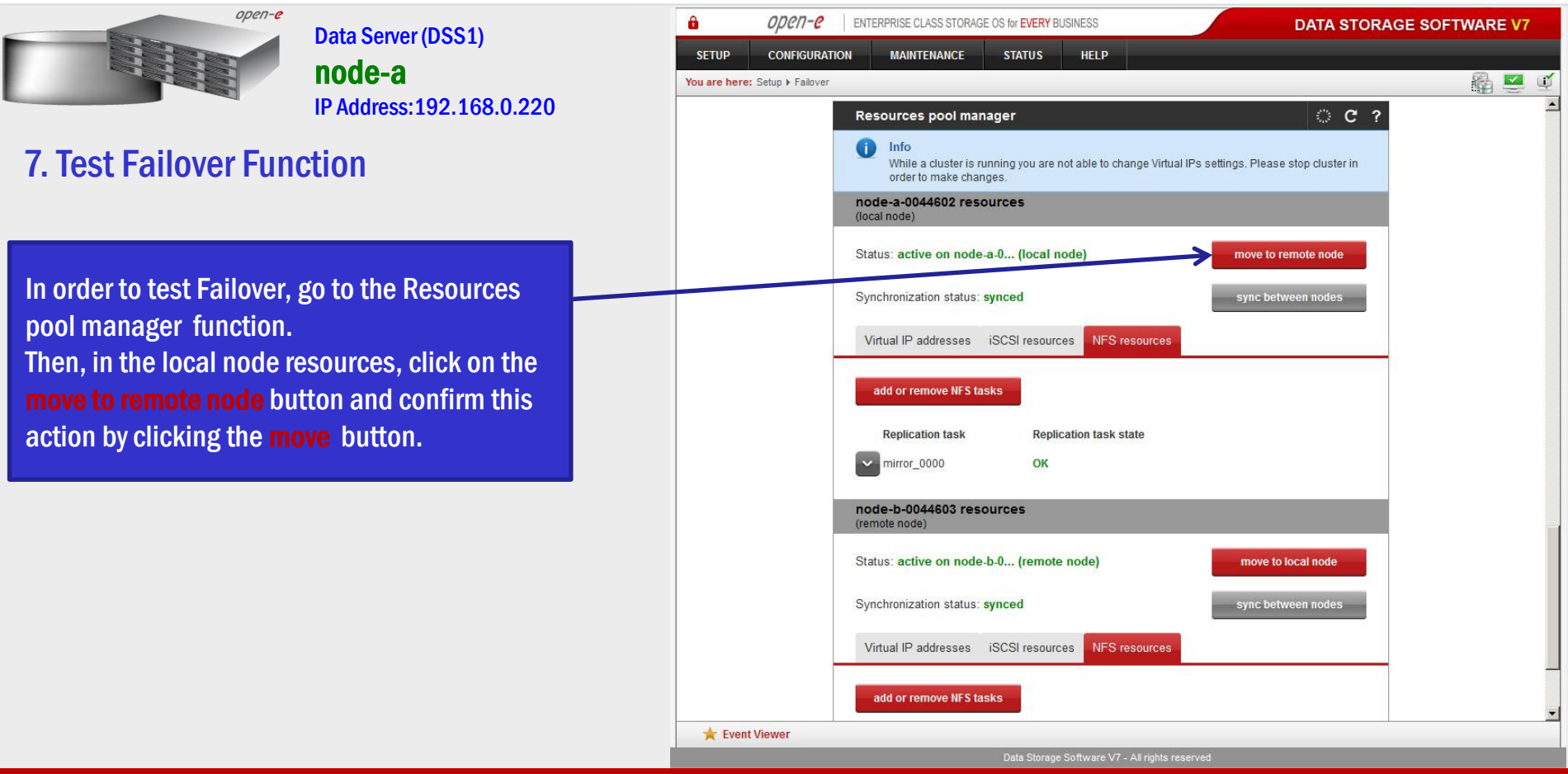

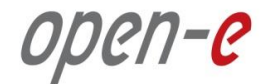

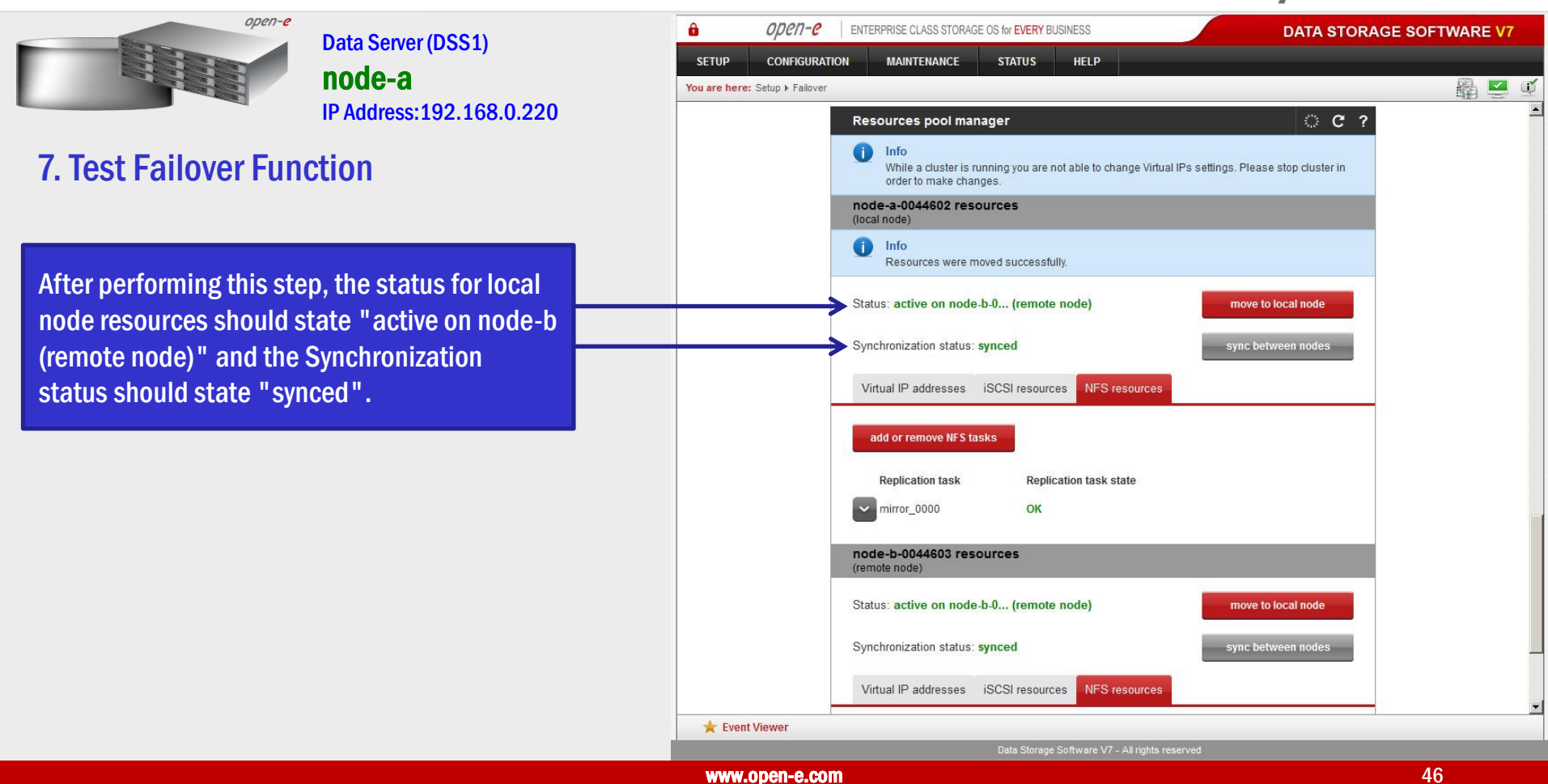

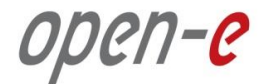

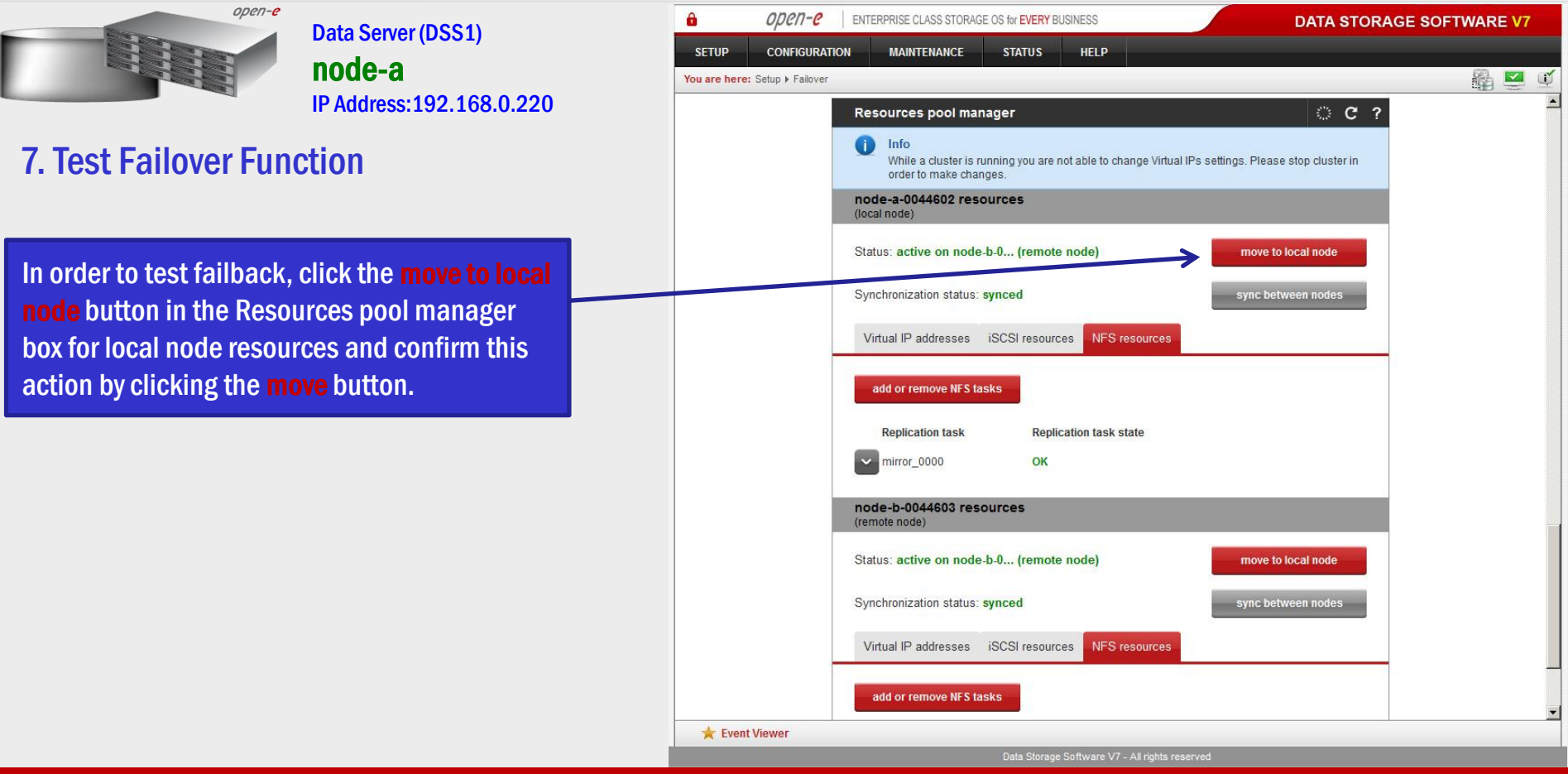

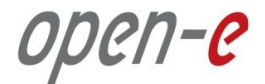

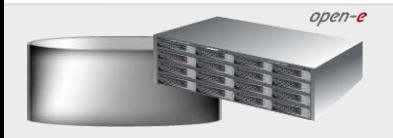

Data Server (DSS1) node-a IP Address:192.168.0.220

#### 7. Test Failover Function

After completing this step, the status for node-a resources should state "active on node-a (local node)" and the Synchronization status should state "synced". Then, you can apply the same actions for node-b resources.

#### **NOTE:**

The Active-Active option allows configuring resource pools on both nodes and makes it possible to run some active volumes on node-a and other active volumes on node-b. The Active-Active option is enabled with the TRIAL mode for 60 days or when purchasing the Active-Active NFS Feature Pack. The Active-Passive option allows configuring only ONE resource pool. In such a case, all volumes are active on a single node only.

#### The configuration **and** testing of **Active-Active NAS (NFS)** Failover is now complete.

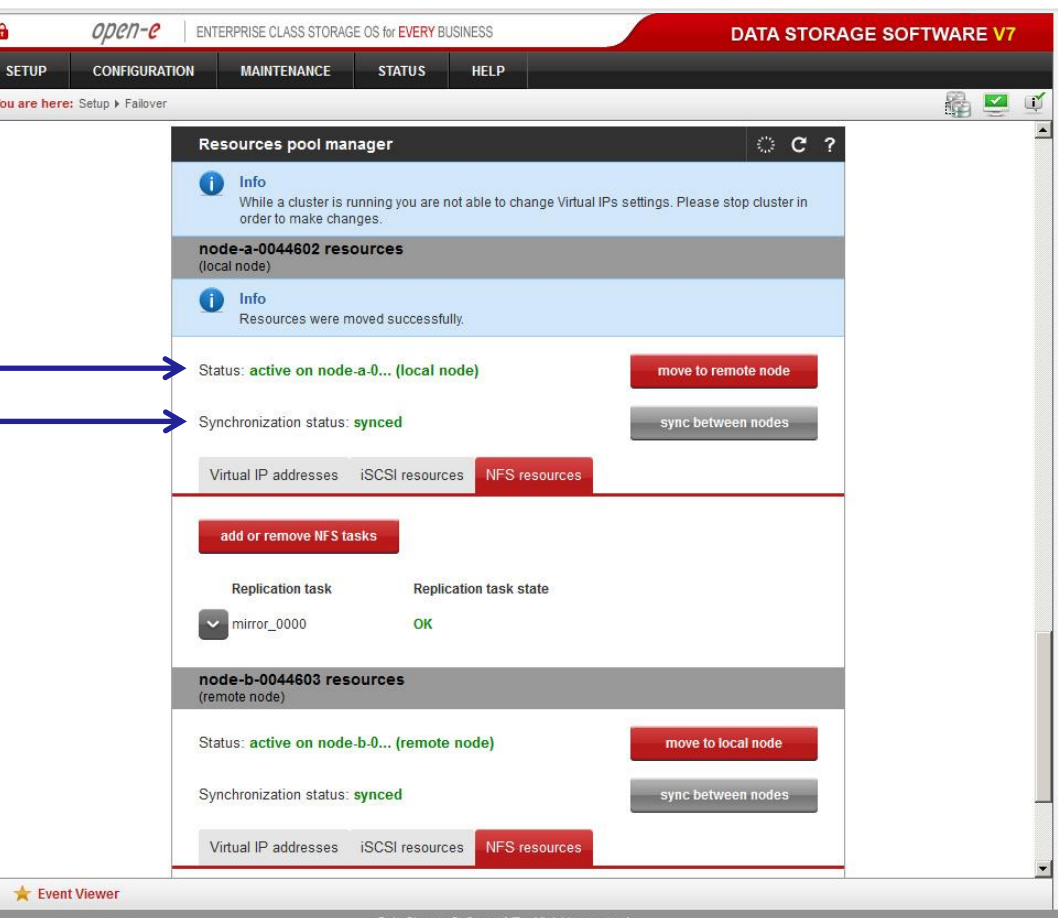

Data Storage Software V7 - All rights reserv

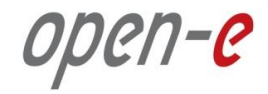

#### NOTE:

In case new share need to be created while the cluster is in production, please perform following steps:

- 1. Stop the replication task of the volume where the share need to be created
- 2. On the destination node change the volume replication mode from destination to source (this is required temporary only to create the share, as in destination mode the volume is not available for changes.
- 3. Create the new share on both nodes
- 4. On the destination mode change the source mode back to original destination mode.
- 5. On the source mode start the replication task

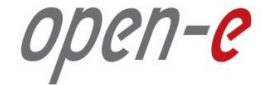

# Thank you!

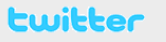

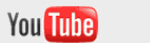

facebook

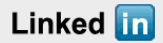

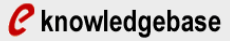

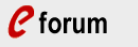

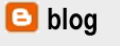